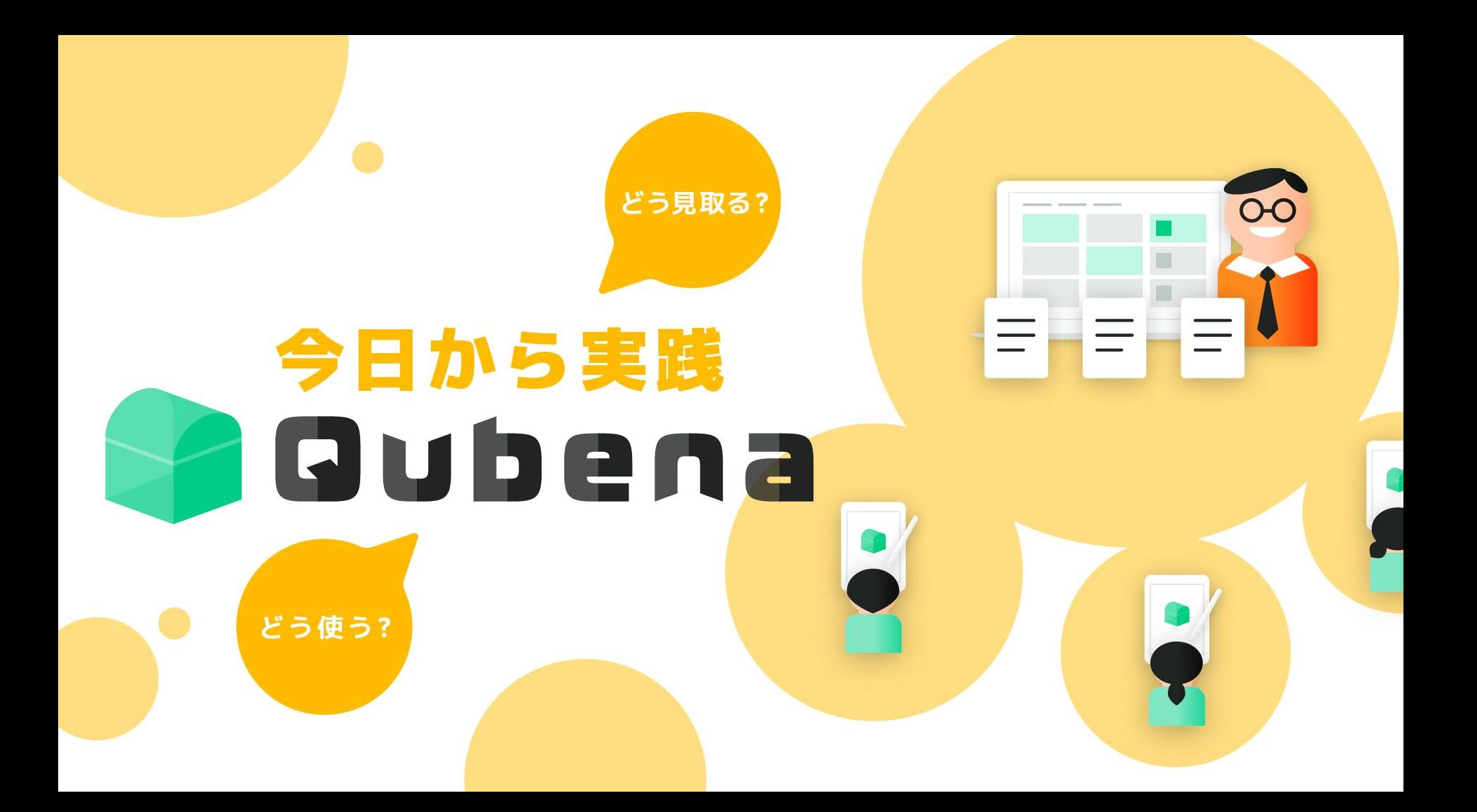

### **アジェンダ**

- 1. Qubenaの概要・効果
- 2. 生徒のQubena学習方法
- 3. 先生のQubenaマネージャーご利用方法
- 4. 活用ステップ
- 5. よくあるご質問

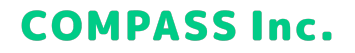

### 1. Qubena概要・効果

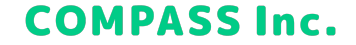

### 3観点におけるQubenaのサポート範囲

4

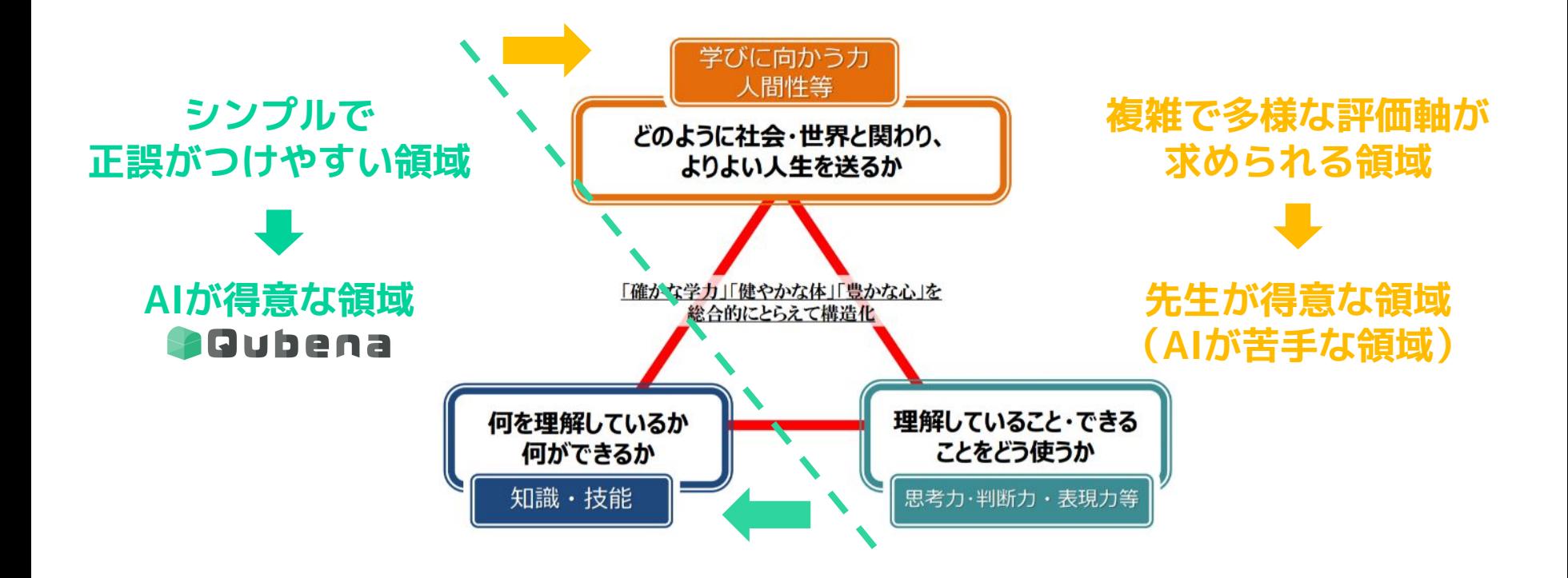

## **QubenaはAIの精度が高い教材**

精度が高いと「個別最適な学び」「個に応じた指導」のサポートができ **より効果的な学習・指導**の実現が可能に

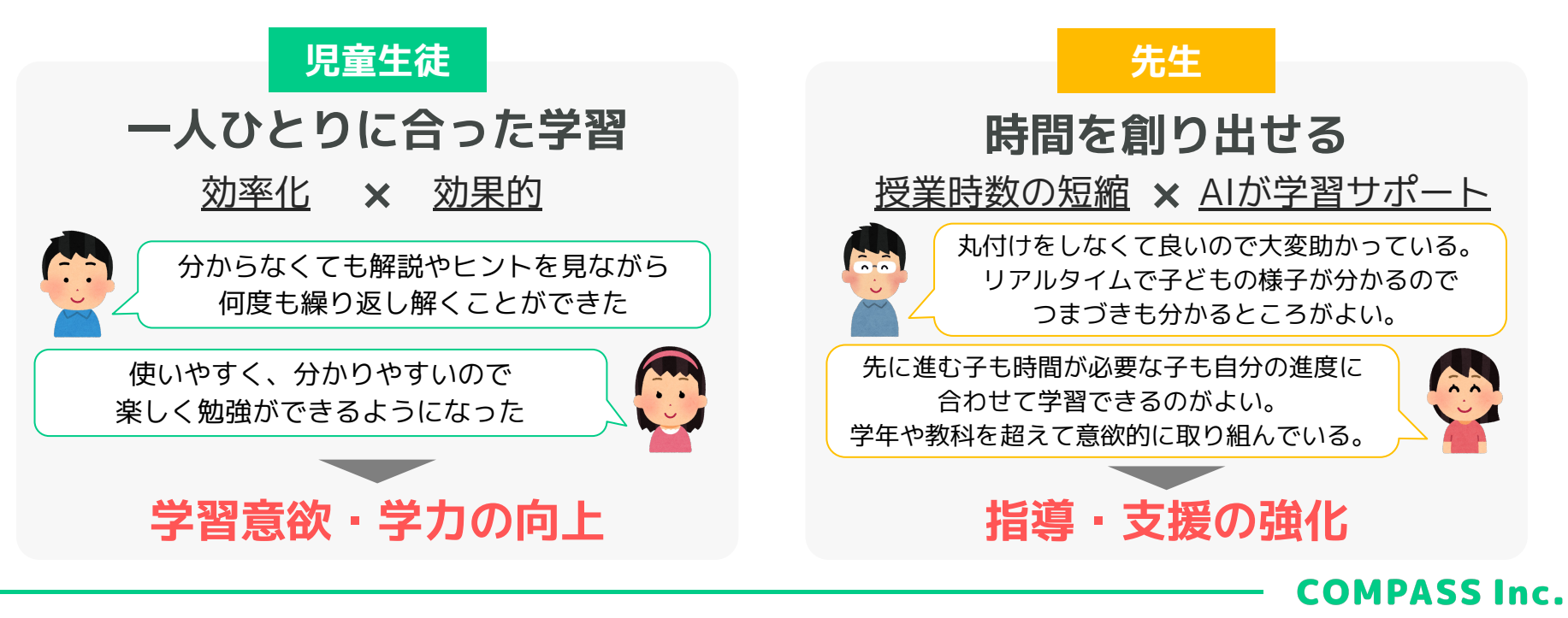

### 2. 生徒のQubena学習方法 ーサンプル生徒として体験ー

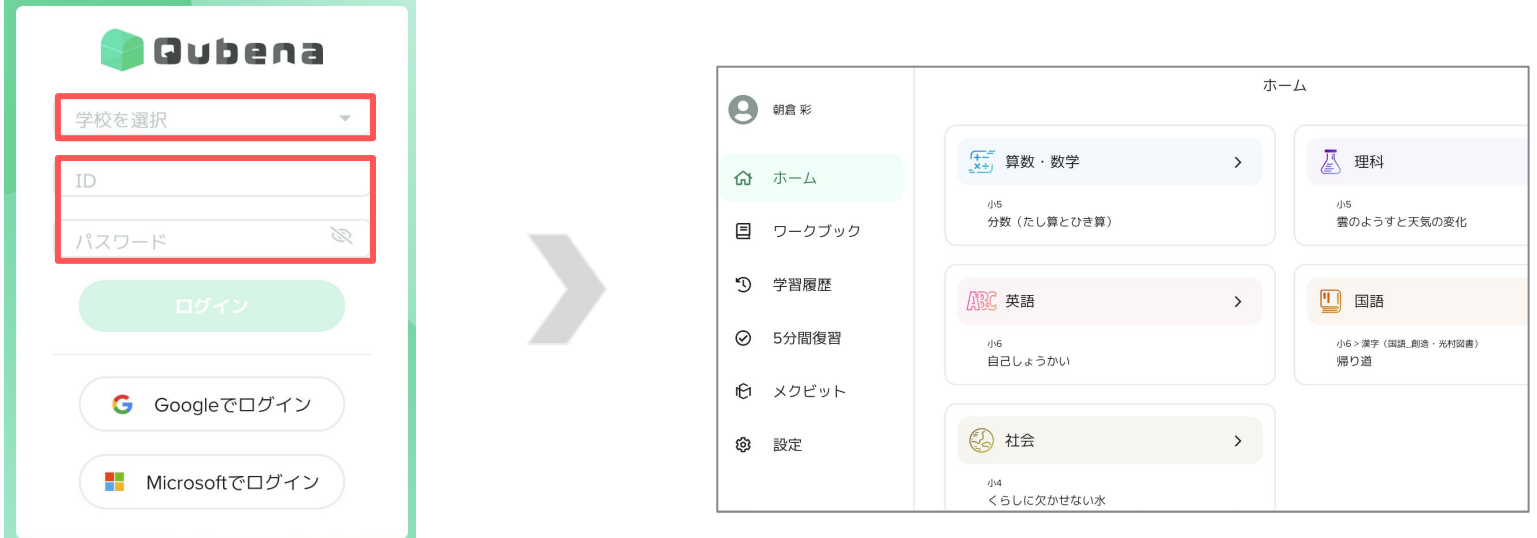

①ご自身の所属学校を選択 ②各先生用に作成いただいたサンプル生徒アカウントのID・パスワードでログイン

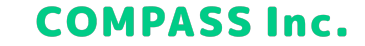

### QubenaのAI機能

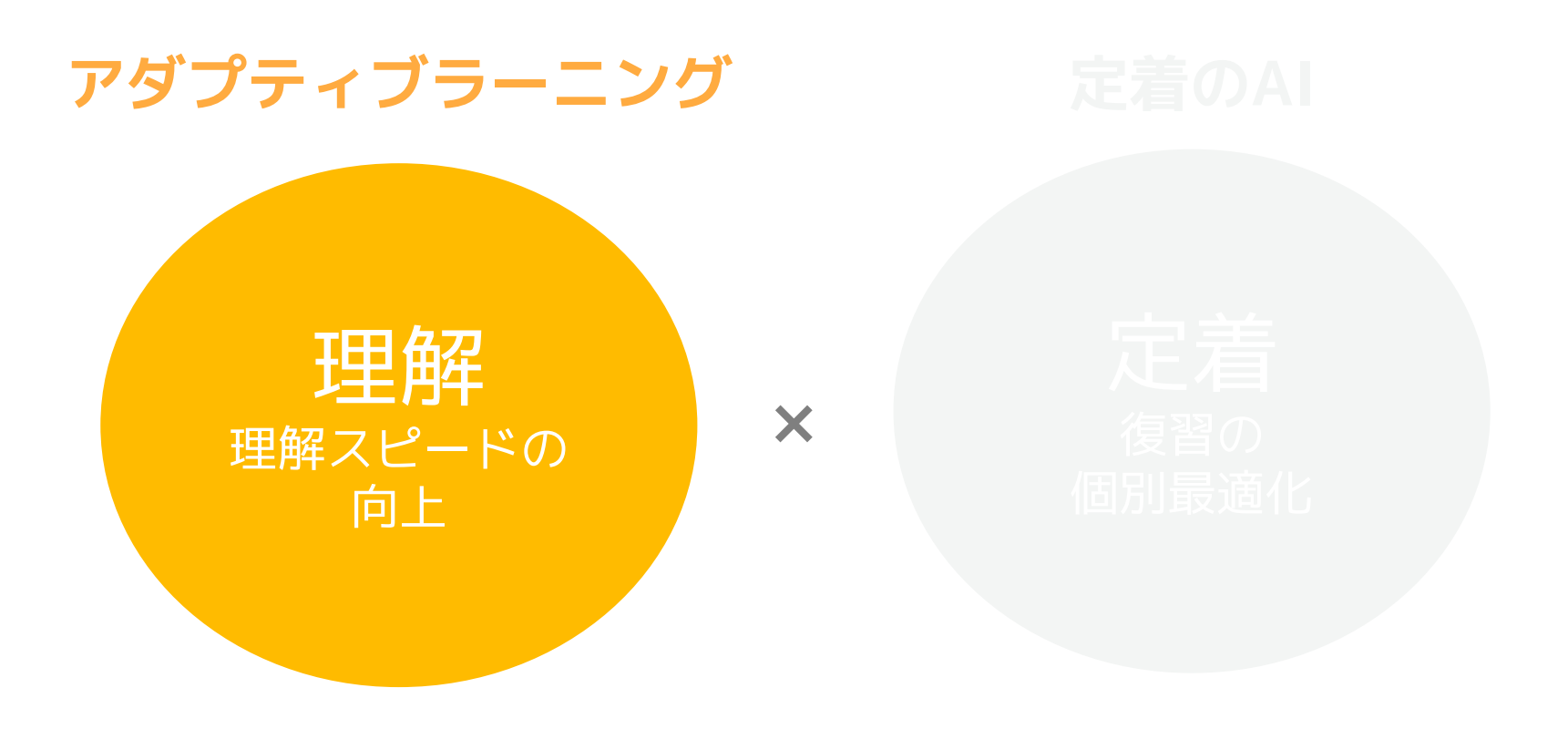

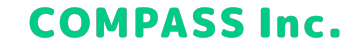

### AI機能①:理解スピードの向上

8

**アダプティブラーニング 特許**

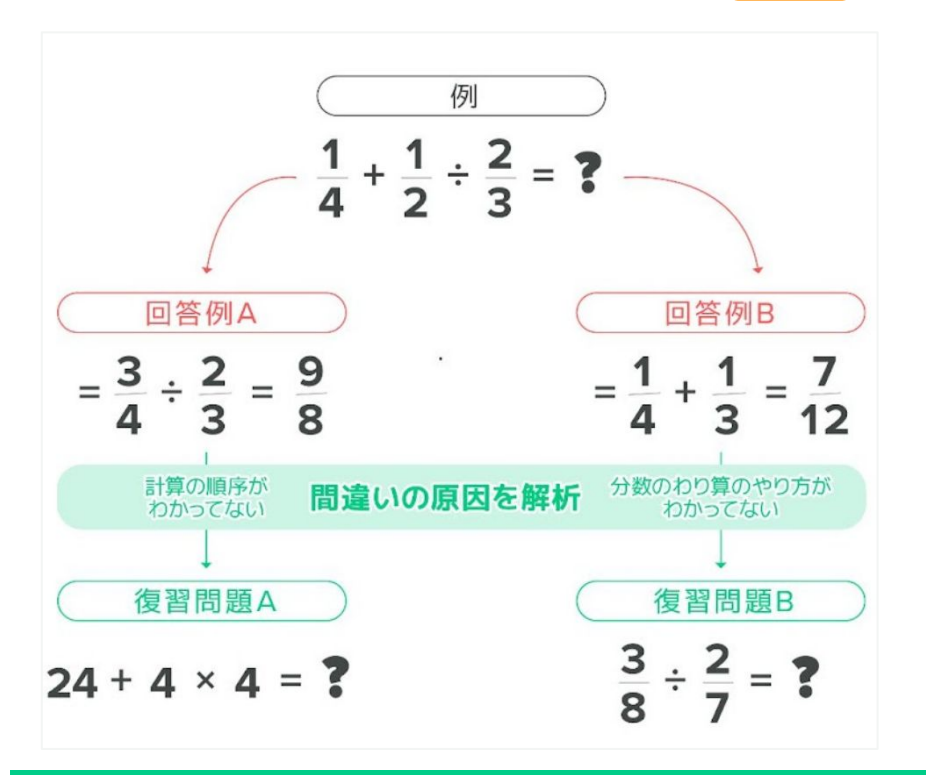

●子どもたち一人ひとり異なる  **つまずきの原因をAIが解析**

●搭載してる数千問から  **最適なタイミングで最適な問題**を出題 8

**COMPASS Inc.** 

●過去の単元や前の学年の分野へ戻って 解き直すことで**苦手を根本から解消**

### 個別最適化された問題例

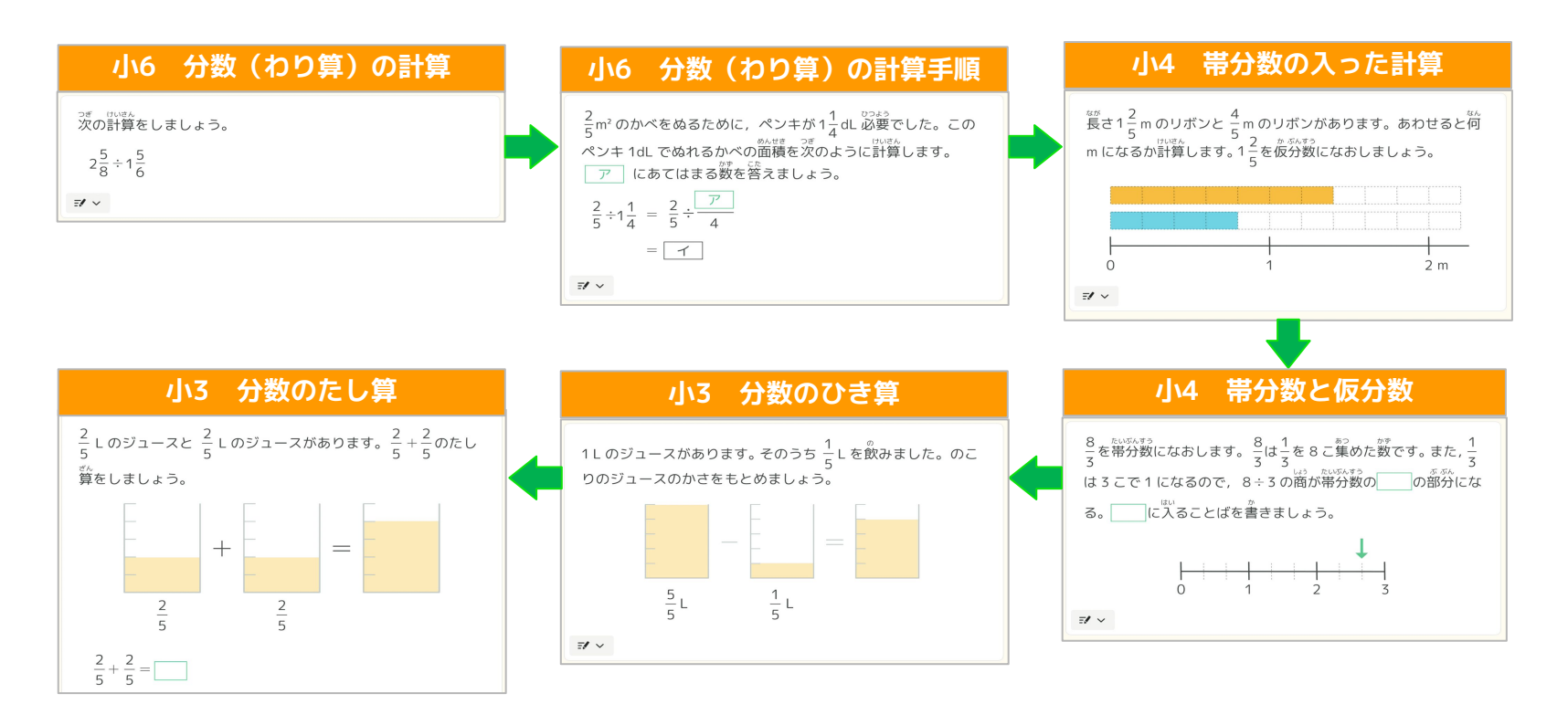

### 各教科の問題構成を知りたいときは

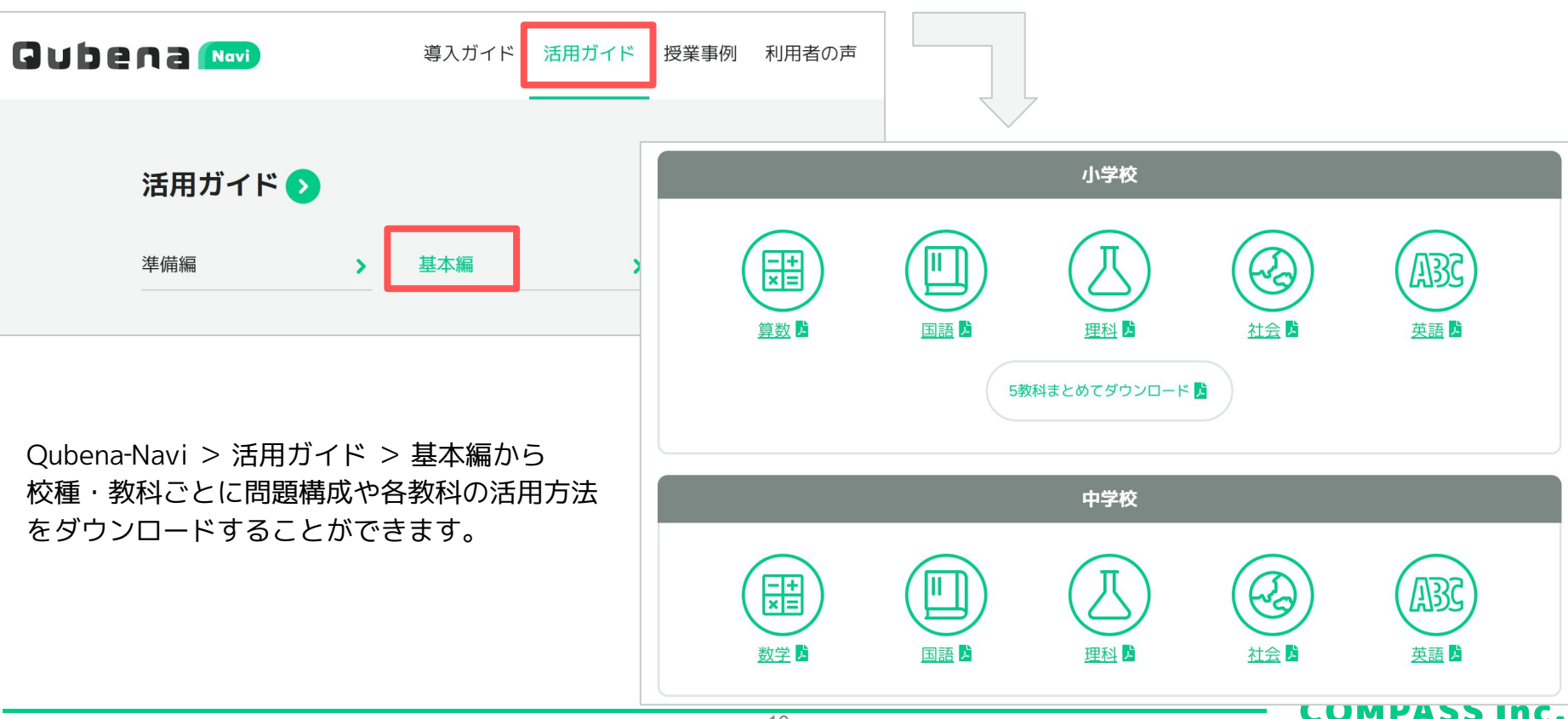

#### **【自習・演習に】**

#### 1. **ホーム**

Qubenaに搭載されている問題から任意の学年と単元を選んで学習します

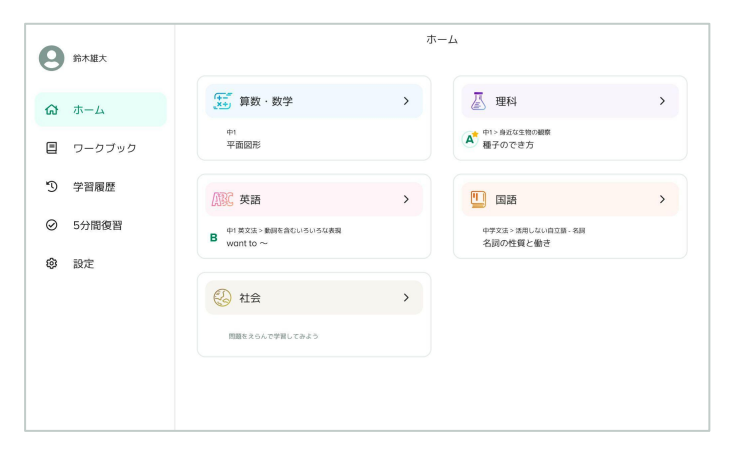

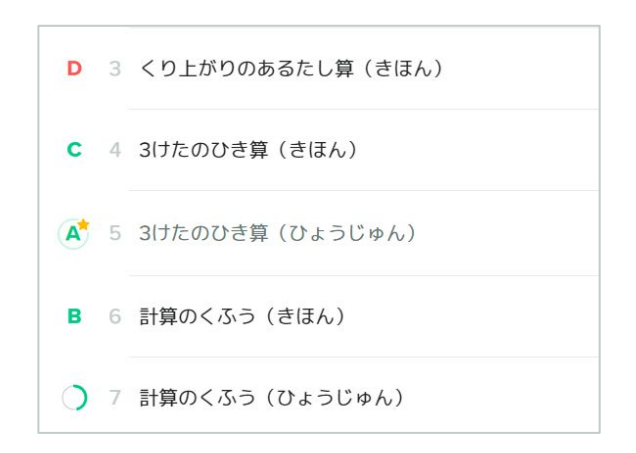

生徒画面(ホーム) きゅうしゃ インファイン こうしょう 全問解くと追加される A~Dの習熟度マーク

#### **COMPASS Inc.**

#### **【自習・演習に】**

#### **2 ワークブック**

先生から配信された問題集で学習します

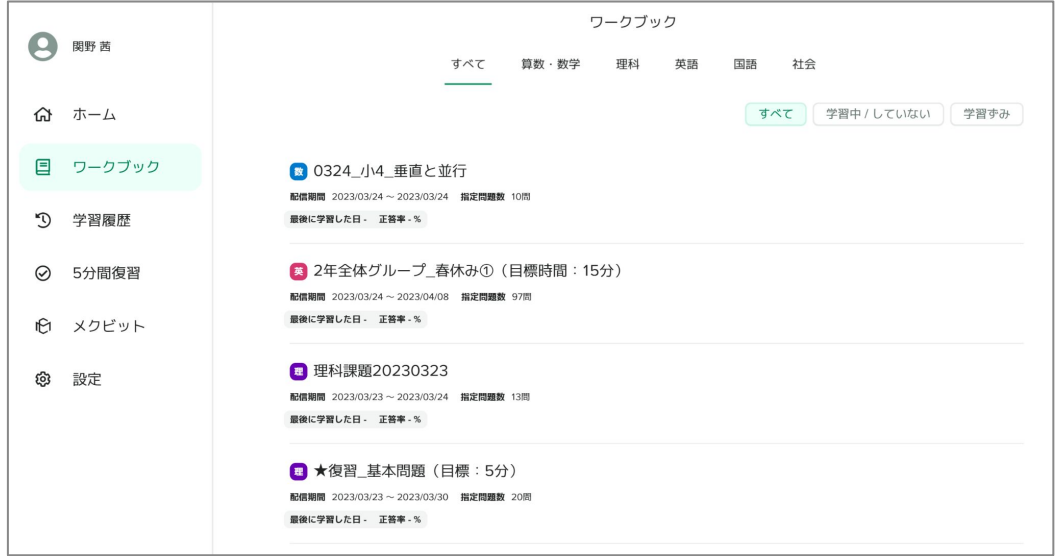

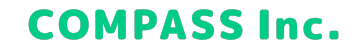

**【生徒自身の振り返り・学習計画に】**

**3. 学習履歴**

日ごと・週ごと・月ごとに学習した問題を確認し、再度選択して復習することができます

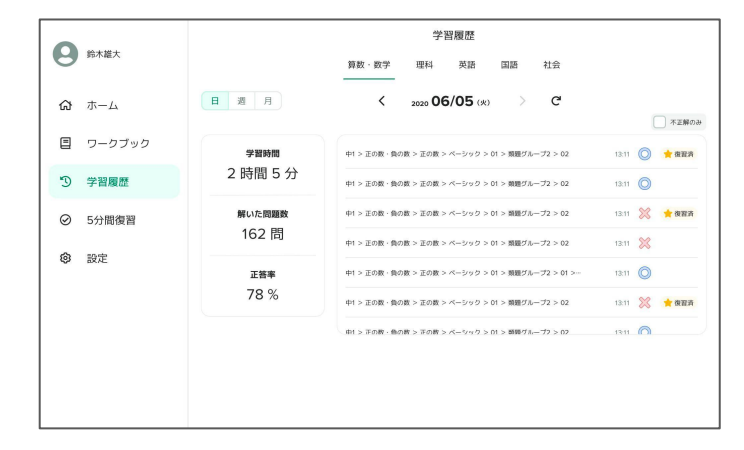

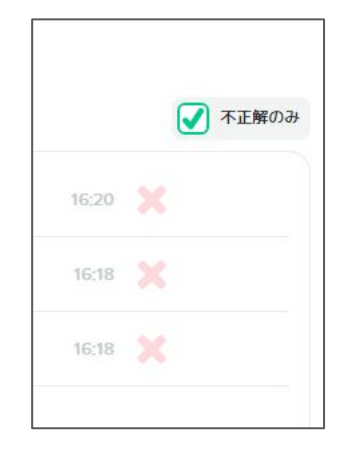

学習履歴から解きなおしが可能 インスコンファイン 不正解でソート

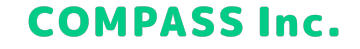

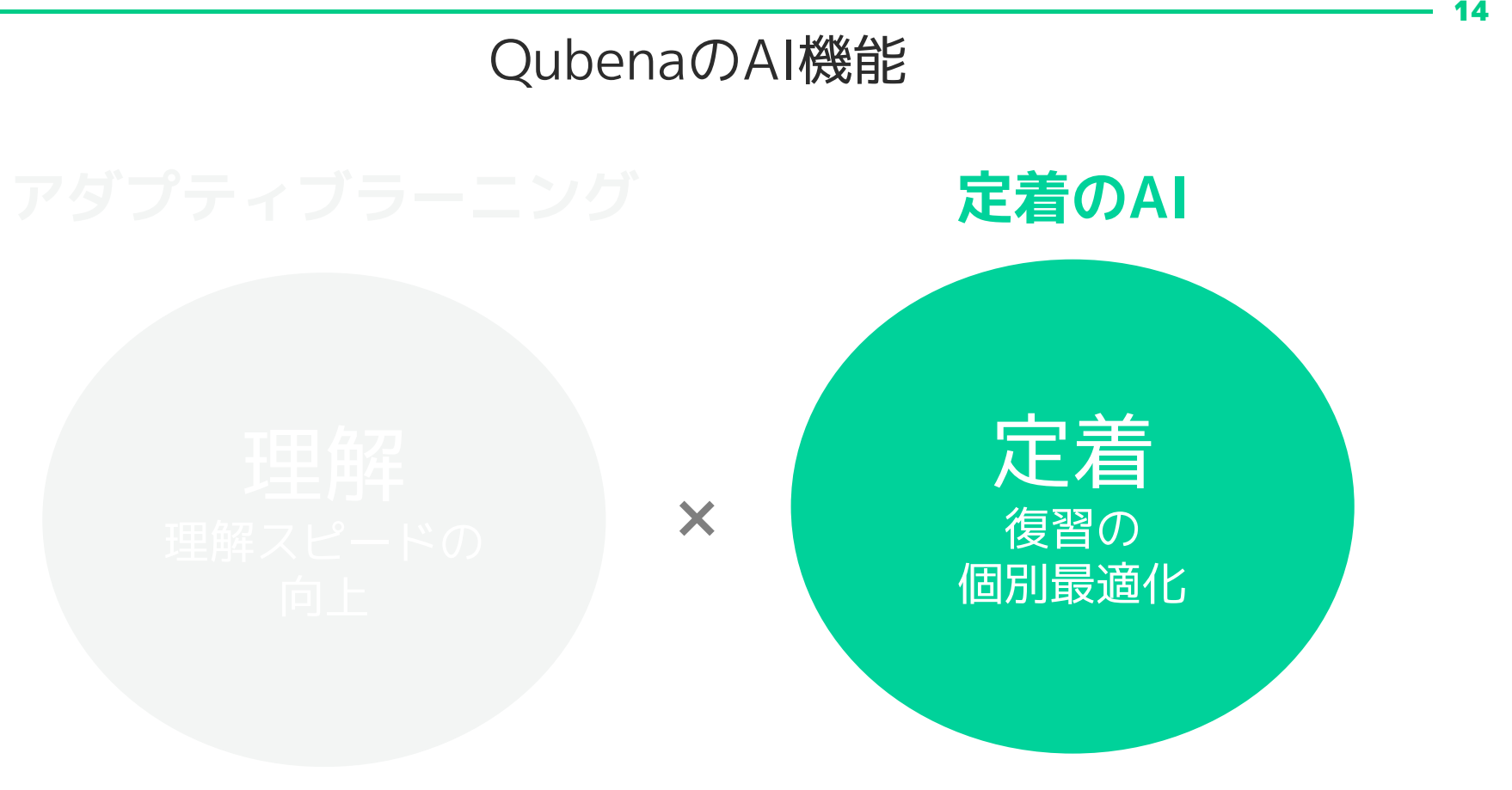

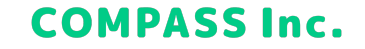

### AI機能②:復習の個別最適化

子どもたちの理解度にあわせた復習問題を出題

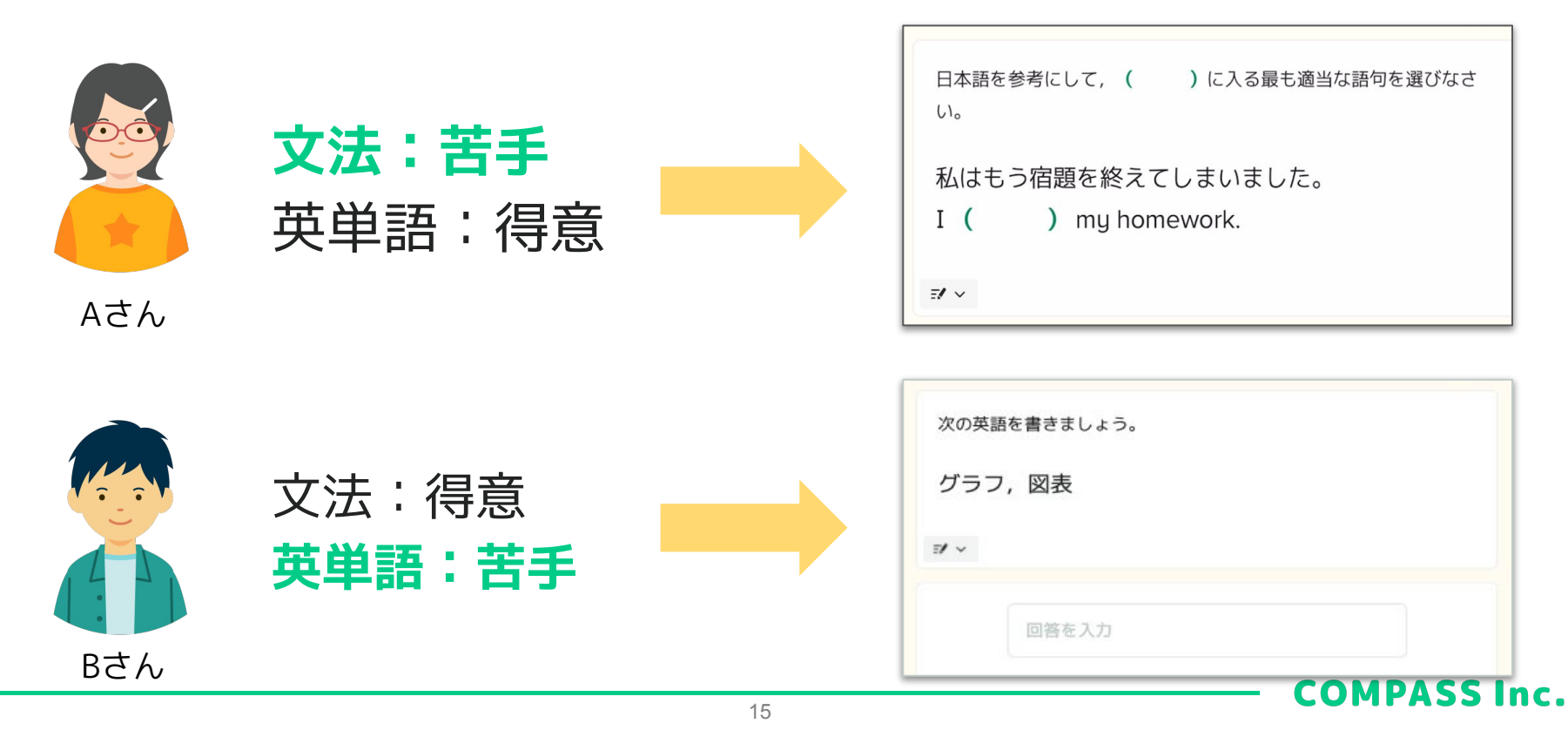

# 復習タイミングも子どもたち一人ひとりの学習状況に合わせて AI機能②:復習の個別最適化

16

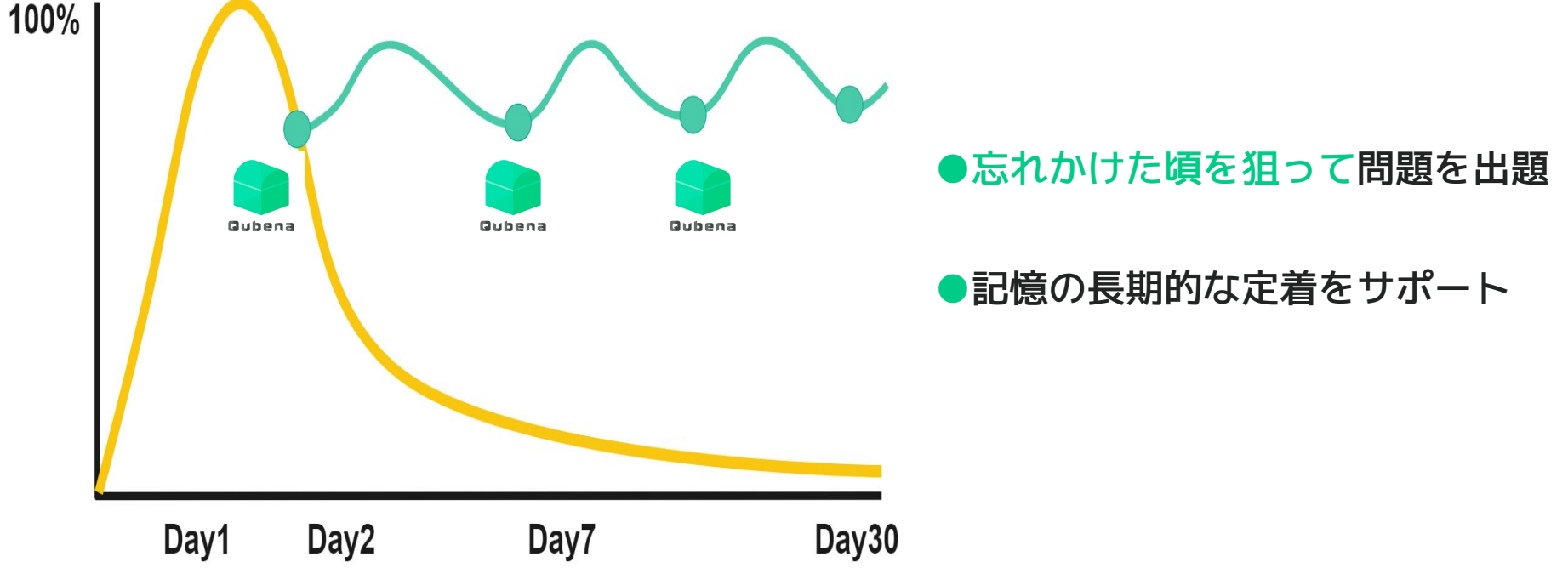

#### **【生徒自身の振り返り・学習計画に】**

#### **4. 5分間復習**

#### AIが復習すべき問題を1回5分間で自動出題します また出題範囲を指定する計画モードで、テストに向けた復習も可能です

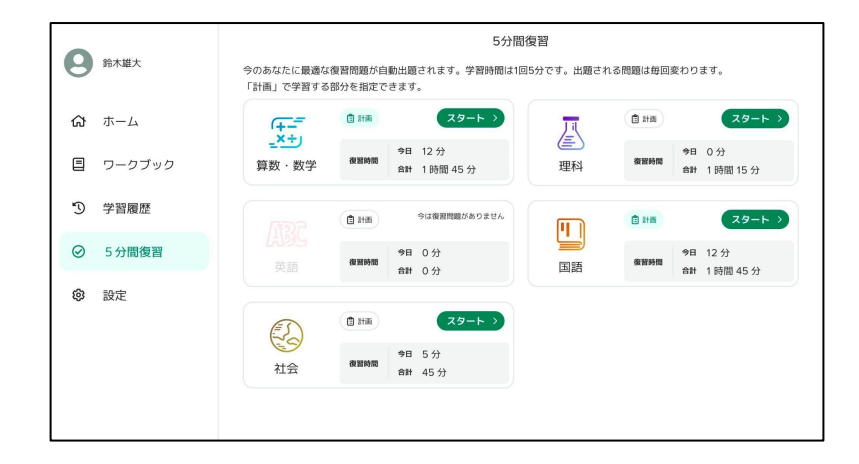

AIが復習問題を自動出題

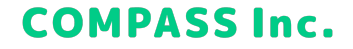

### Qubenaを使った学習サイクル

18

①~④の学習サイクルを回すことで主体的に学ぶ力を養う

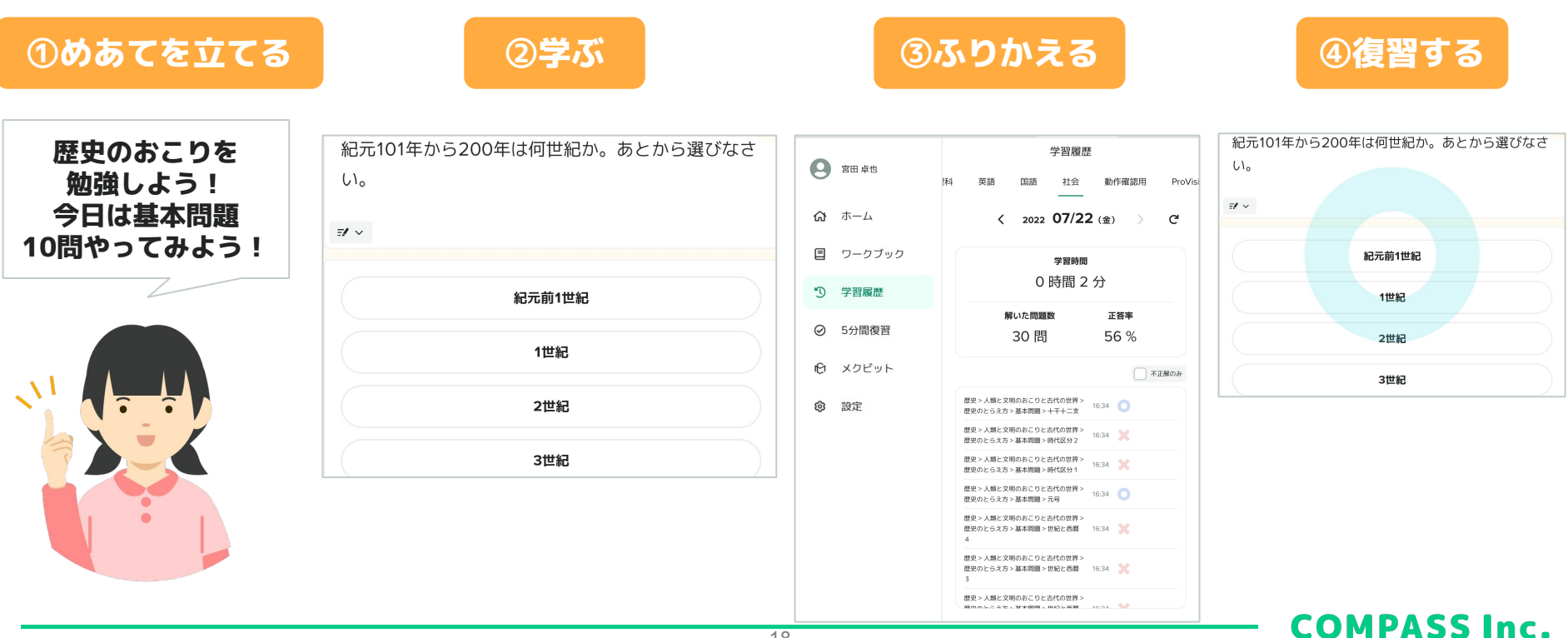

### Qubenaを使った学習サイクル

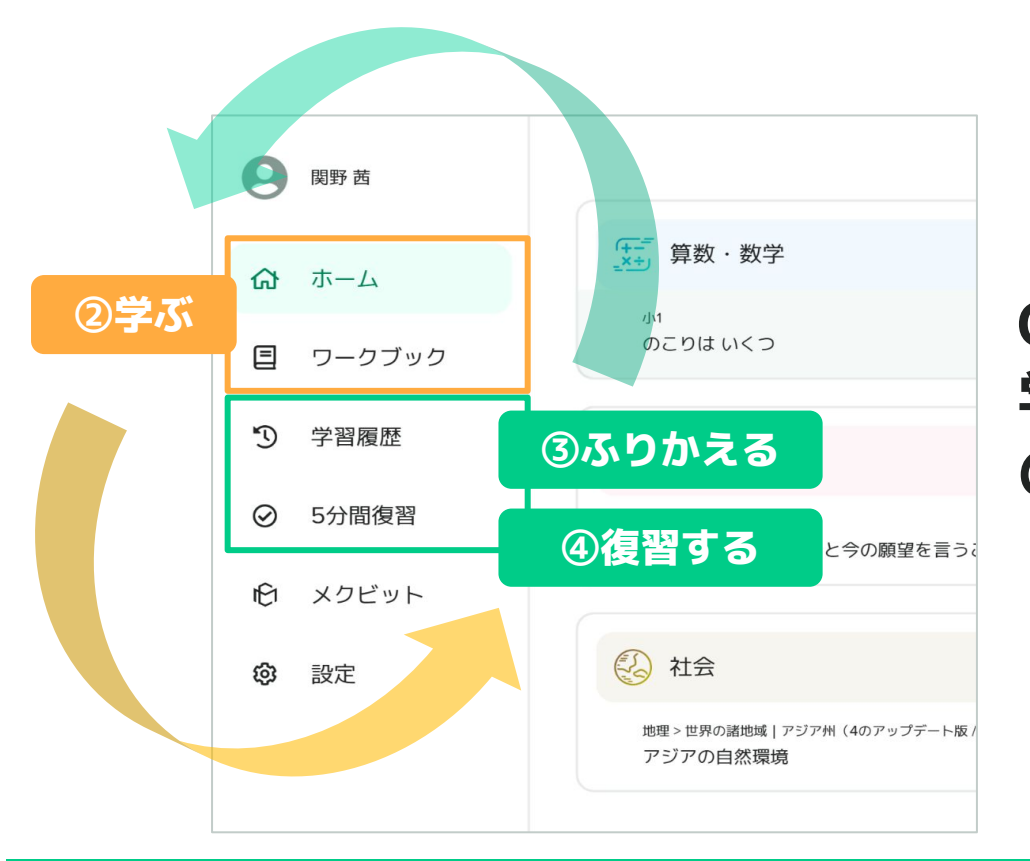

### **Qubena1つで 学ぶ→ふりかえる→復習する のサイクルが回せる**

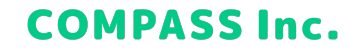

### 3. 先生のQubenaマネージャー利用方法

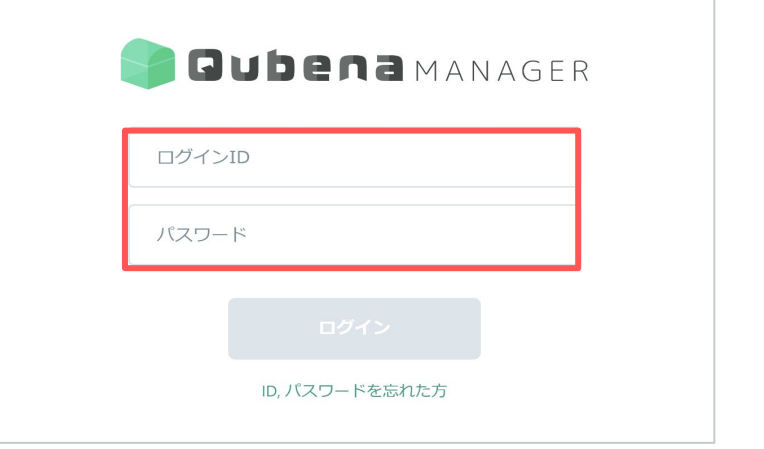

①先生用のID・パスワードを入力してログイン

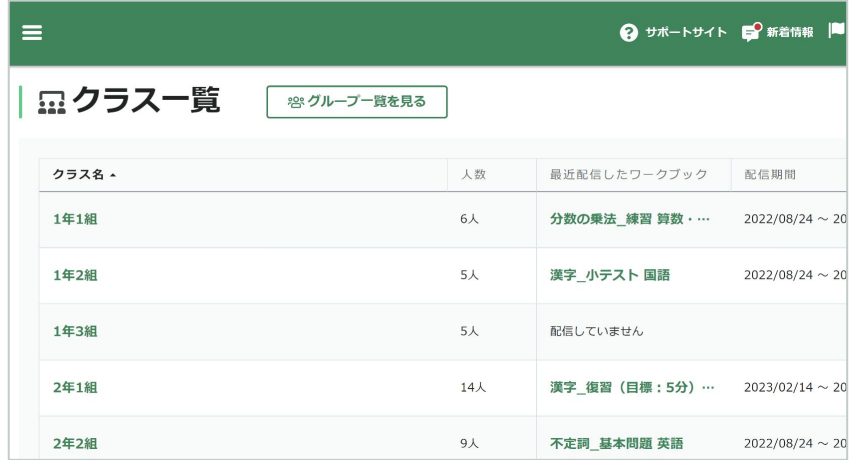

**COMPASS Inc.** 

### Qubenaマネージャーの基本機能

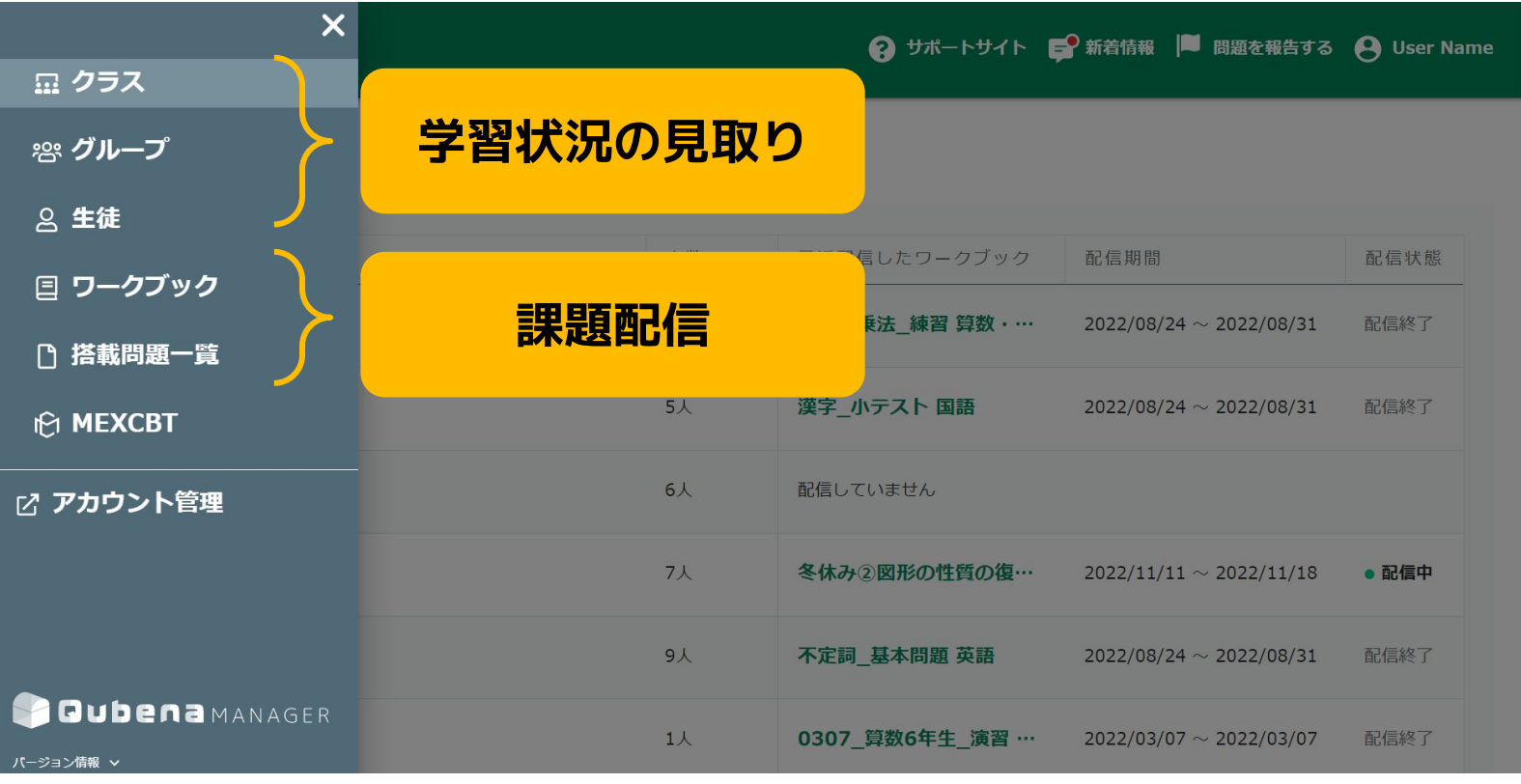

#### 21

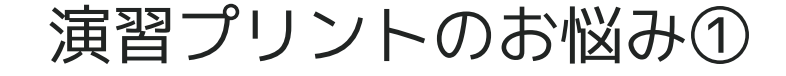

#### **これまでの演習プリント**

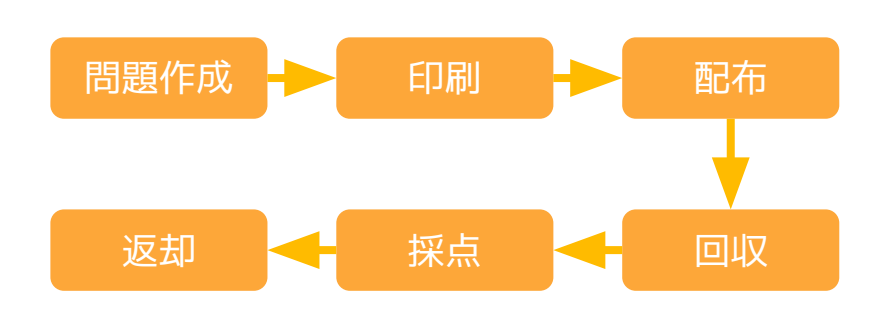

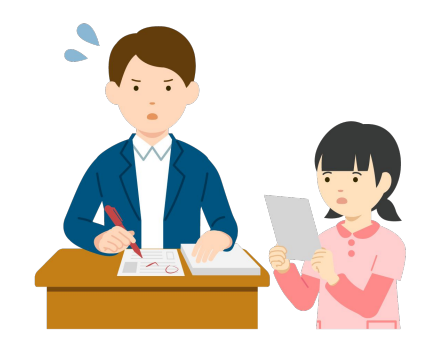

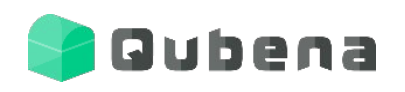

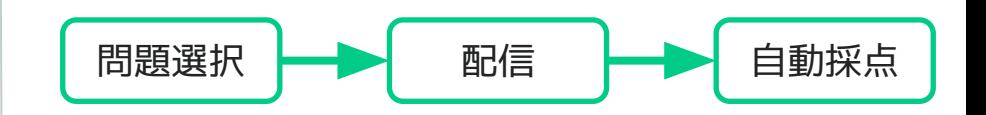

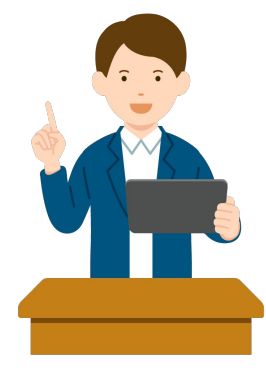

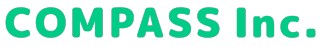

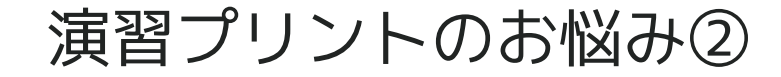

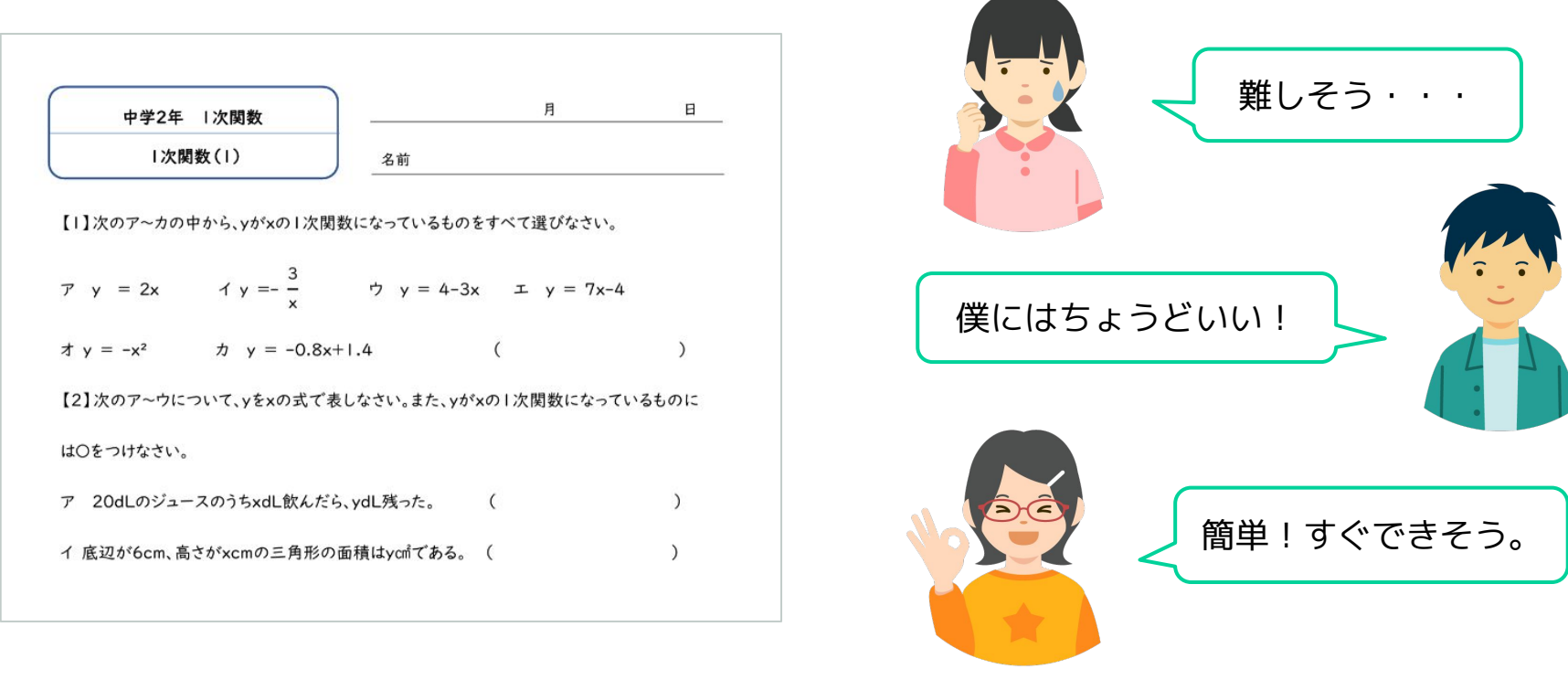

だからと言って一人ひとりに合わせた課題を先生が準備するのは大変・・・

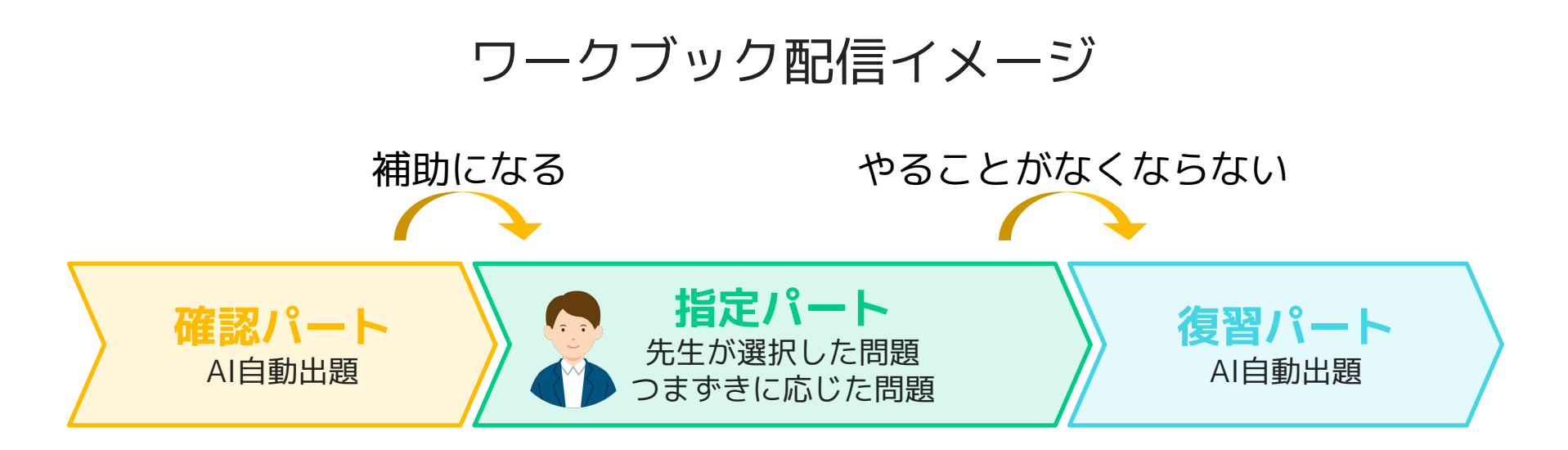

代入して式の値を求める問題 2元1次方程式を使う文章問題 復習すべき過去の問題

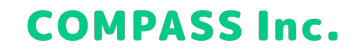

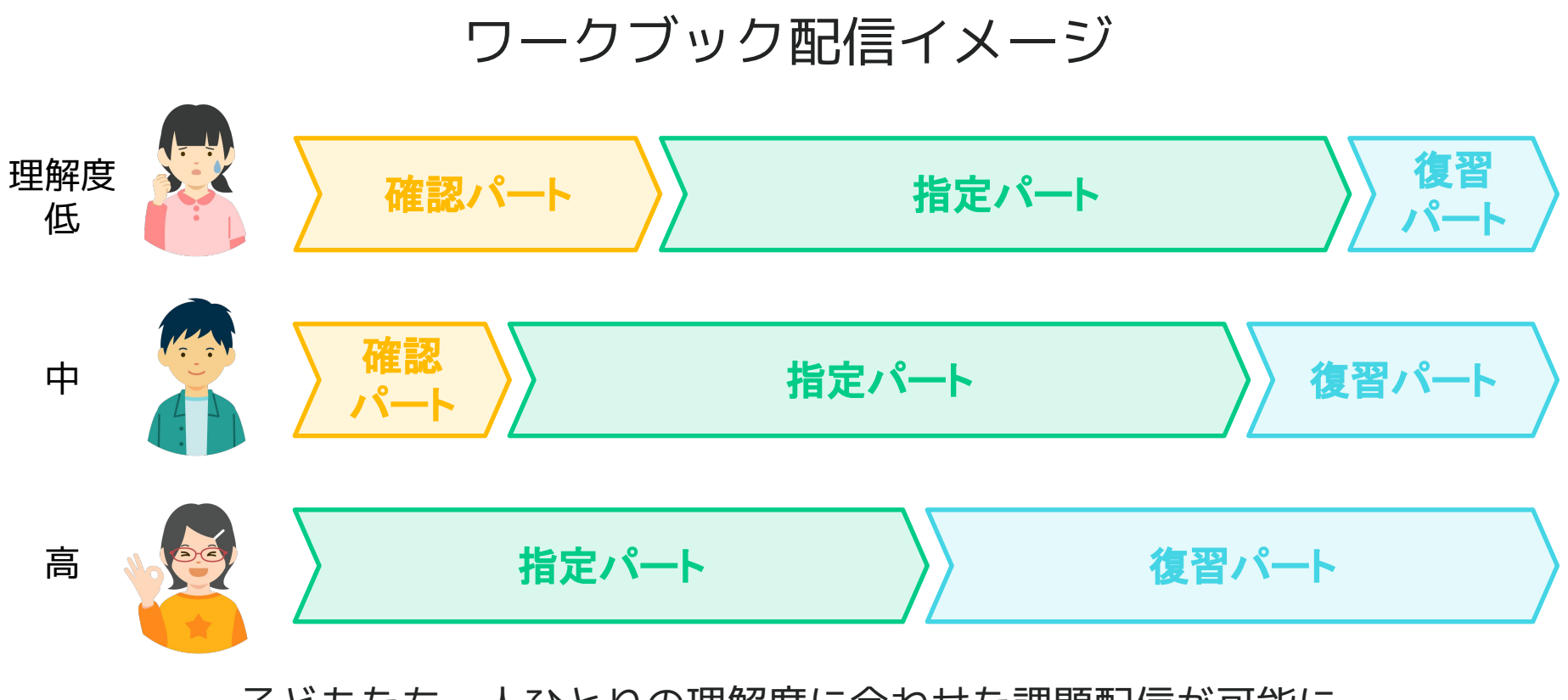

25

**COMPASS Inc.** 

子どもたち一人ひとりの理解度に合わせた課題配信が可能に

### 教科書対応表について

#### Qubenaに対応している教科書を、章ごとに対応表として一覧化しています。

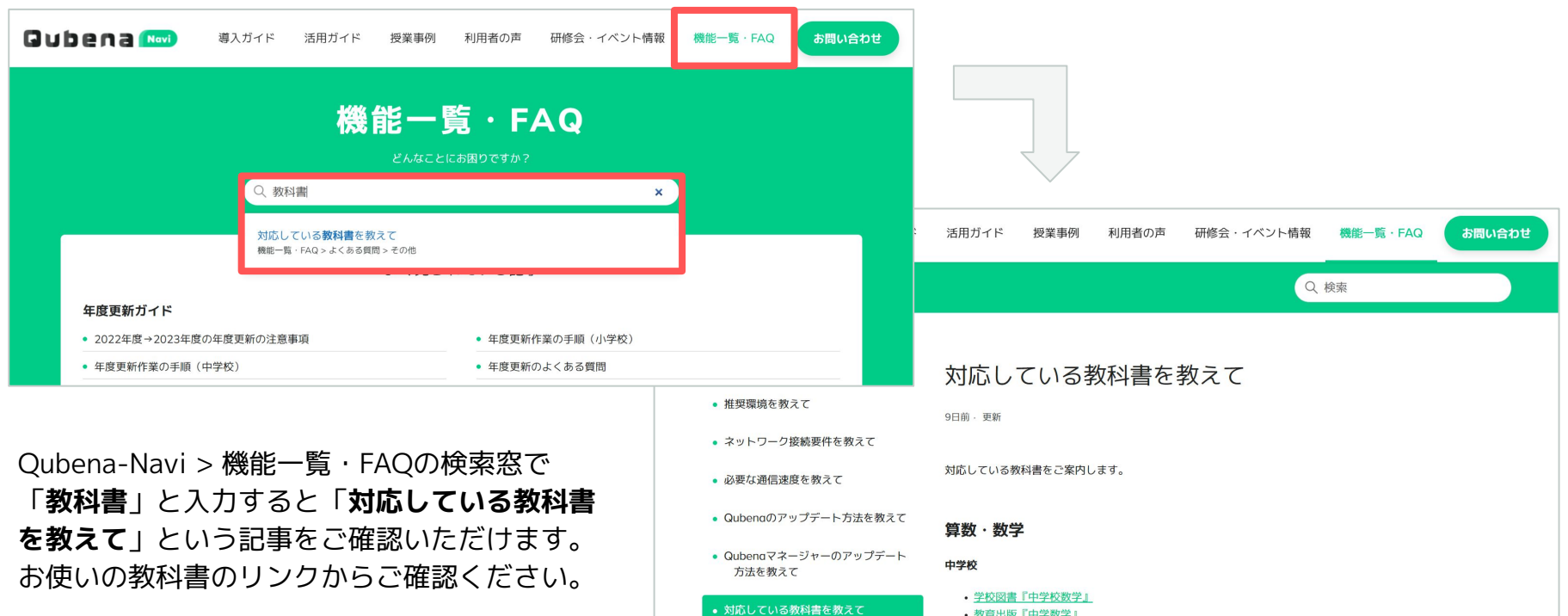

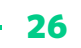

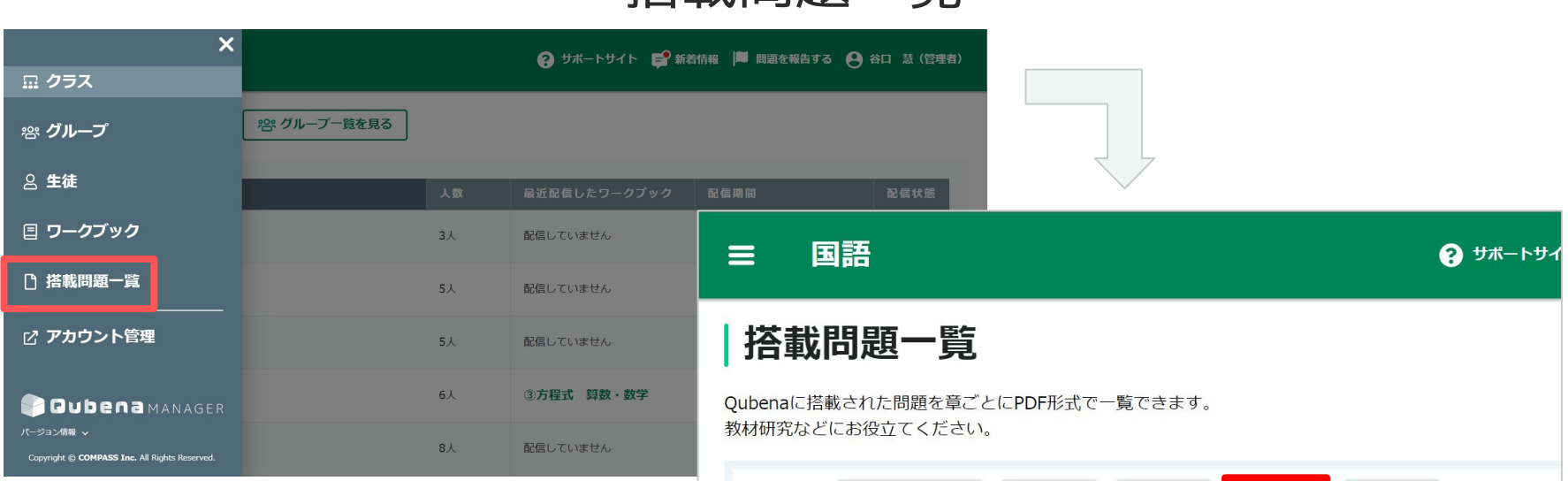

搭載問題一覧

Qubenaマネージャー>搭載問題一覧から、 教科、学年または分野を選んで単元をクリック すると、

その単元に搭載されている問題を確認したり、 PDFでダウンロードしたりすることができます。

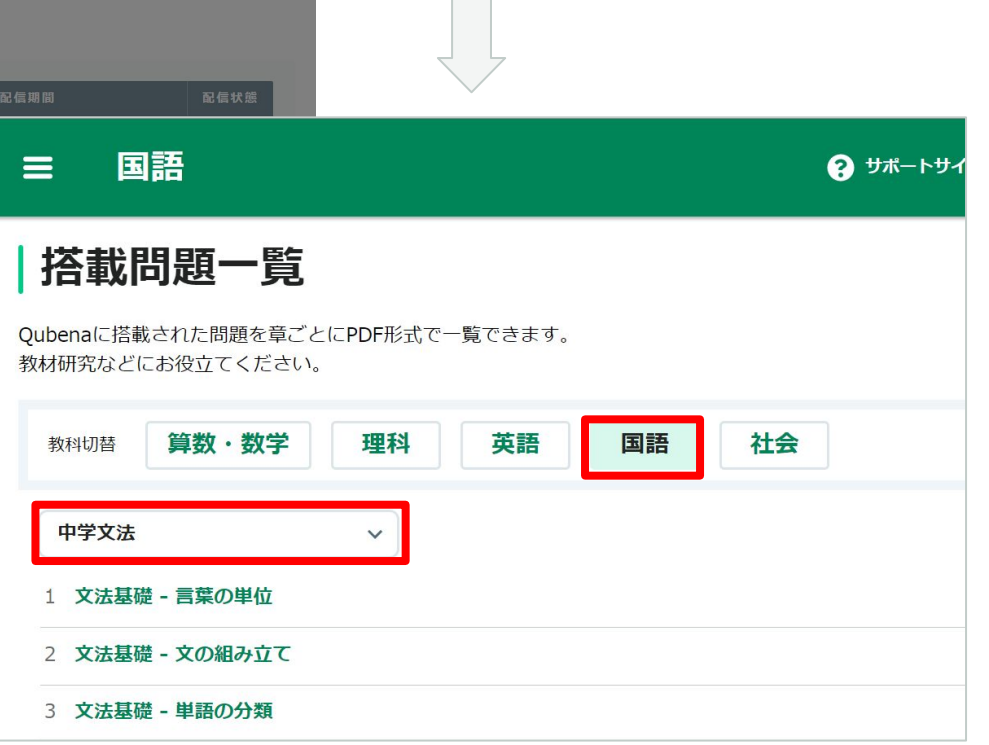

Qubenaマネージャーの基本機能

#### **【生徒への課題配信に】**

**1.ワークブックの作成・配信**

 Qubenaに搭載されている問題から選択した問題の配信ができます。 同時に自動出題するパートや時間配分を選択できます

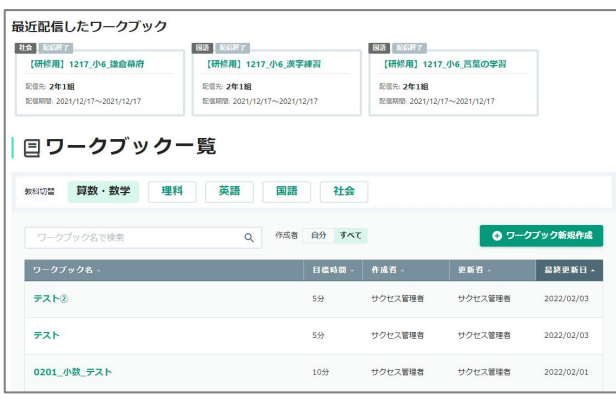

作成したワークブック一覧

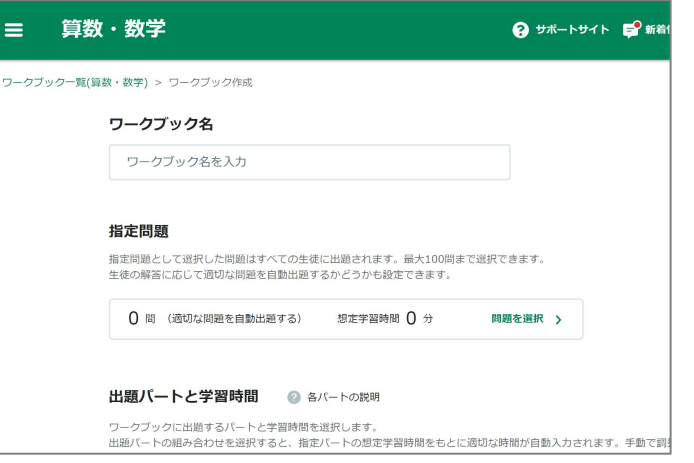

#### ワークブック作成画面

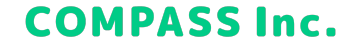

### Qubenaマネージャーの基本機能

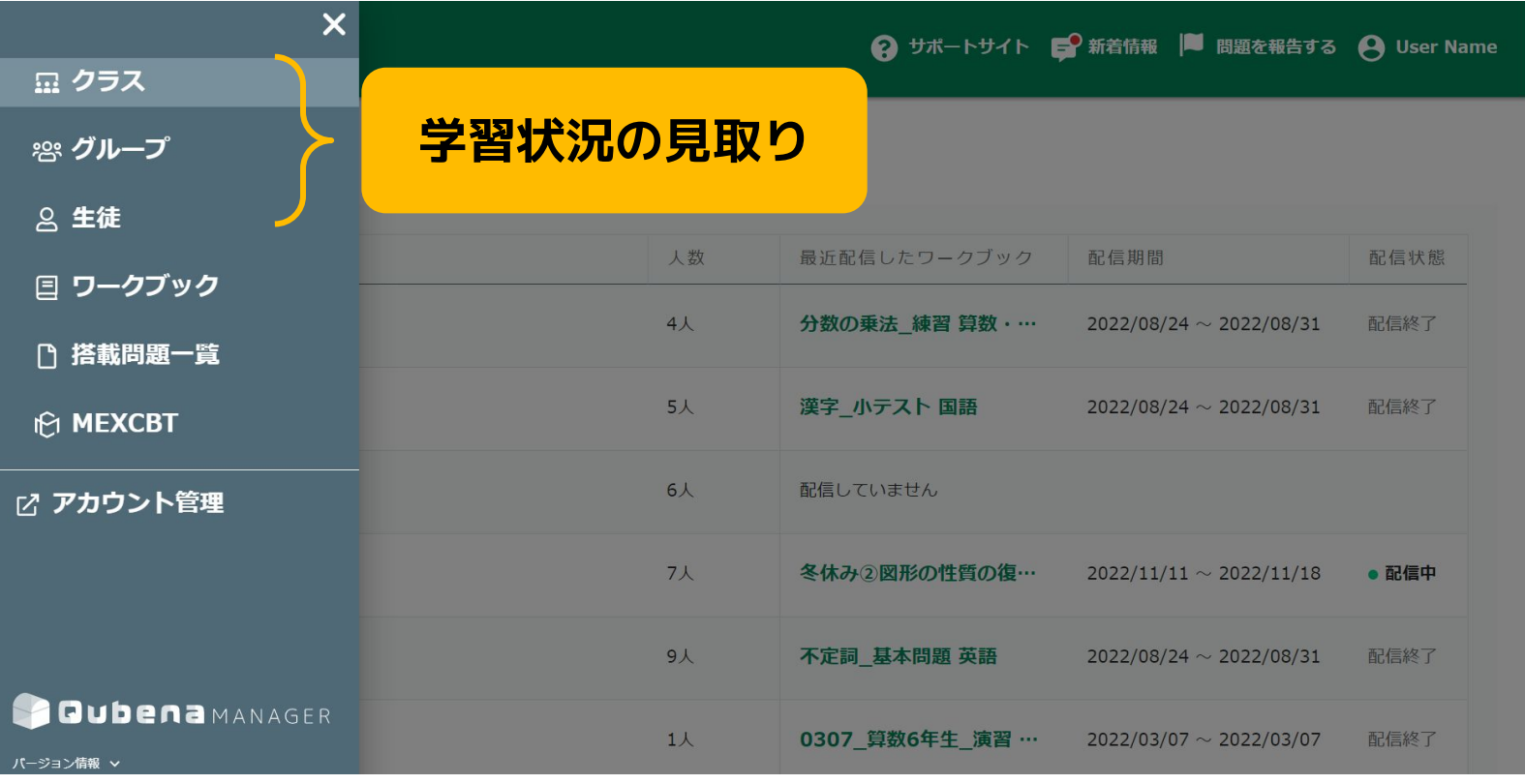

Qubenaマネージャーの基本機能

#### **【生徒の学習状況の見とりに】**

#### **2.クラス一覧・生徒一覧>ワークブック** ワークブックごとに生徒の習熟状況を確認できます

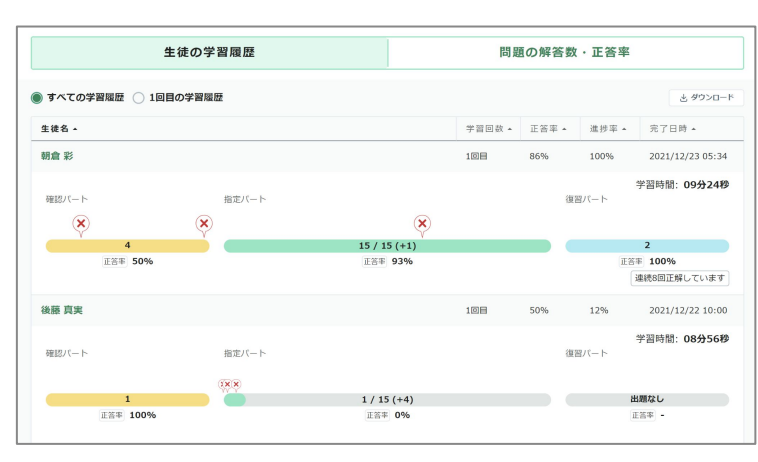

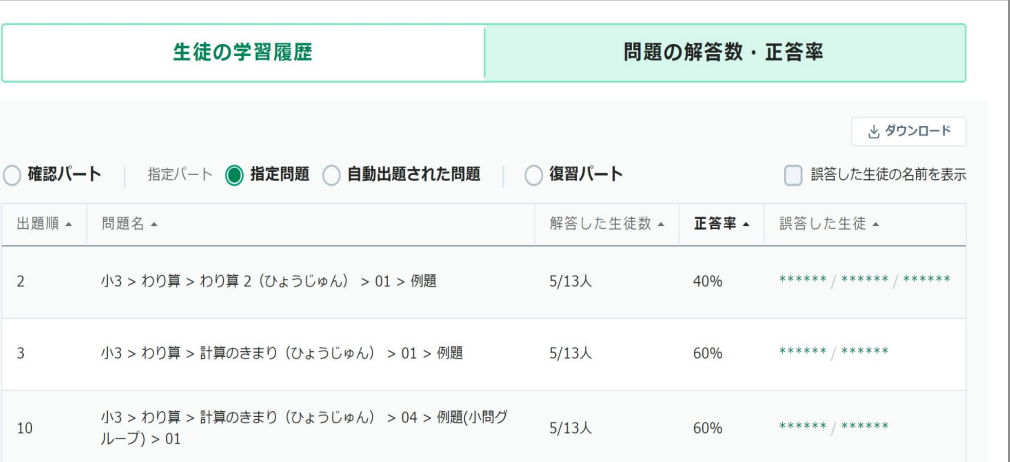

生徒ごとの学習履歴 問題ごとの解答数・正答率

30

Qubenaマネージャーの基本機能

#### **【生徒の学習状況の見とりに】**

**3.クラス一覧・生徒一覧>単元**

単元ごとに生徒の習熟状況を確認できます

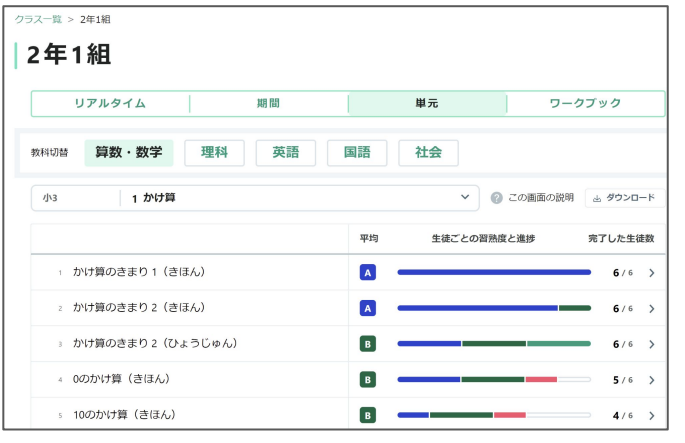

特定の「単元」の習熟状況

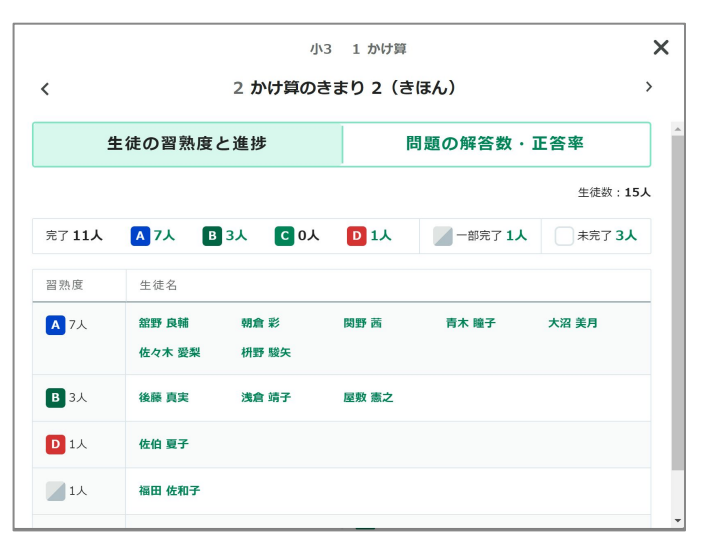

生徒ごとの習熟度と進捗

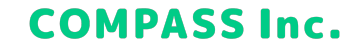

## 4.活用ステップ

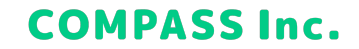

### おすすめ活用ステップ

### 活用ステップ1 まずは使ってみる (はじめの1か月)

### 活用ステップ2 学習履歴を子どもたちの学びの見取りに活用する

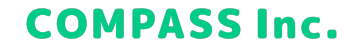

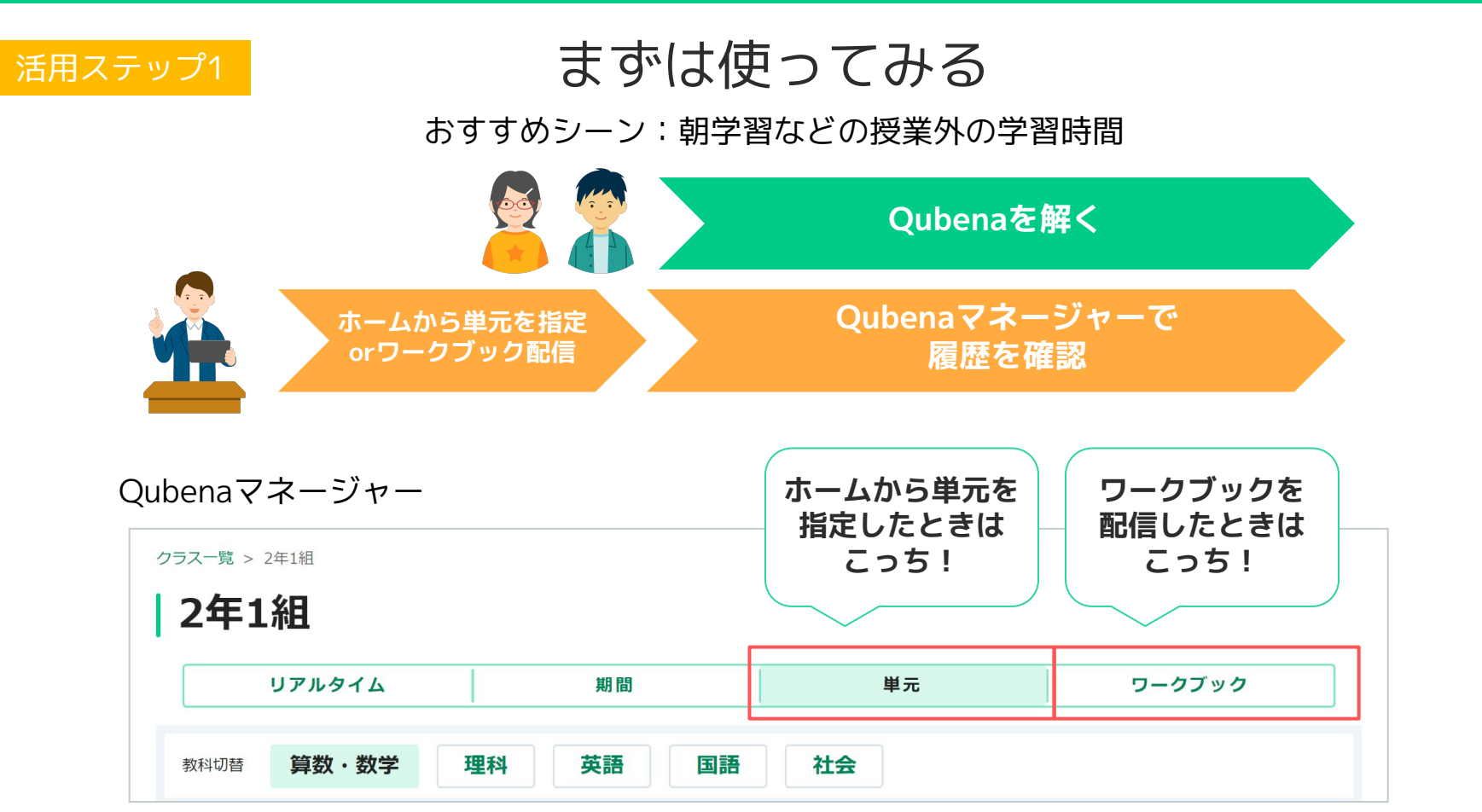

**COMPASS Inc.** 

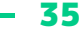

### まずは使ってみる おすすめシーン:朝学習などの授業外の学習時間 活用ステップ1 **ホームから単元を指定 orワークブック配信 Qubenaを解く Qubenaマネージャーで 履歴を確認**

### 単元タブ>学年と単元を指定 フークブックタブ>各ワークブック

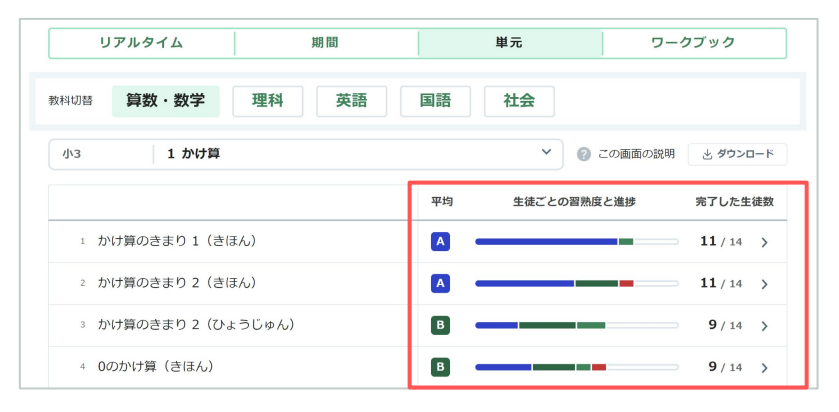

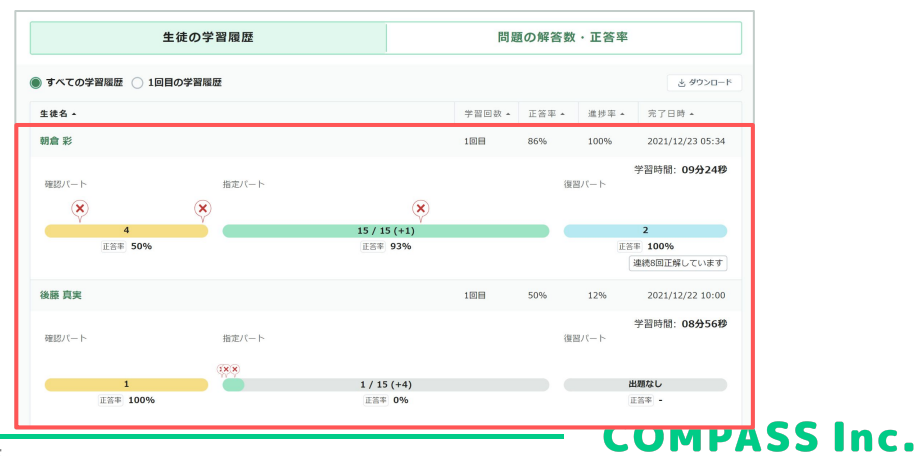

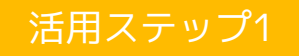

活用シーン例 活用シーン例

AIの効果を十分発揮させるには、定期的な活用が重要です。 定期的に活用できる場面を検討しましょう。

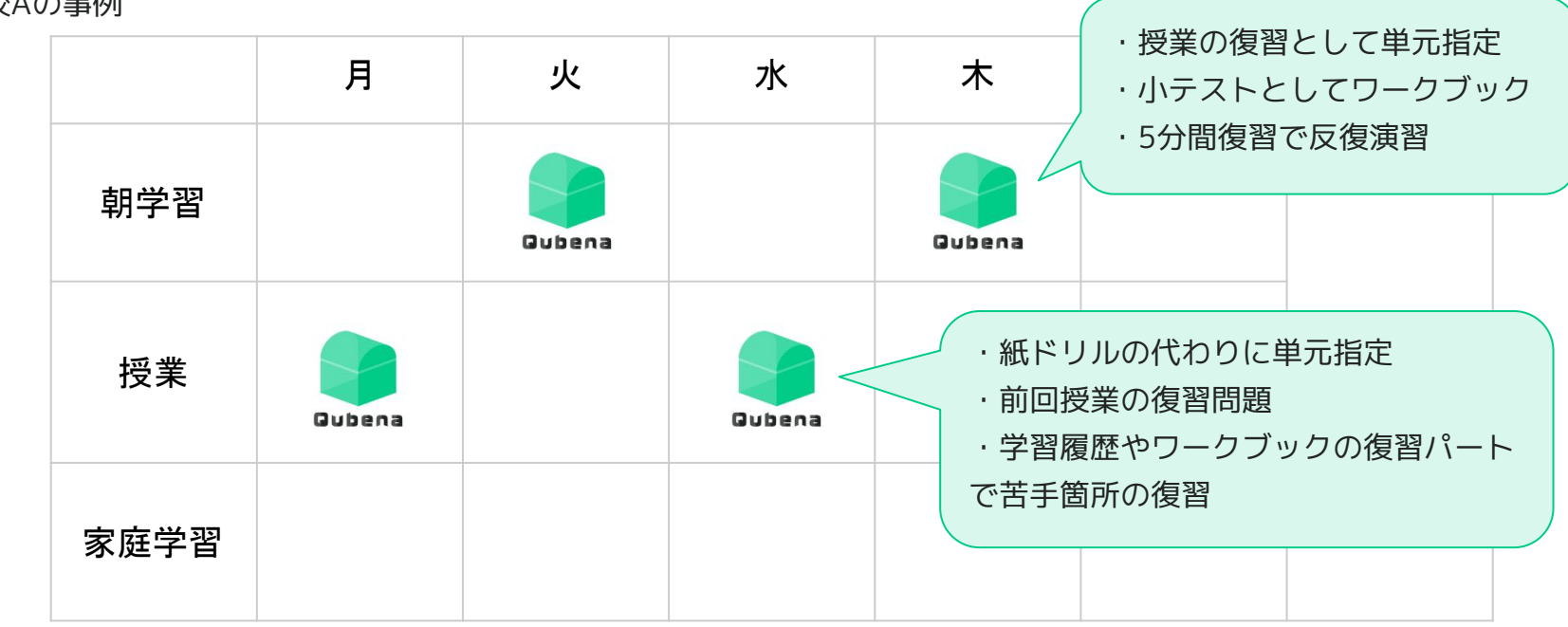

学校Aの事例

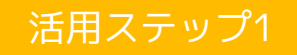

活用ステップ1 および 活用シーン例

AIの効果を十分発揮させるには、定期的な活用が重要です。 定期的に活用できる場面を検討しましょう。

学校Bの事例

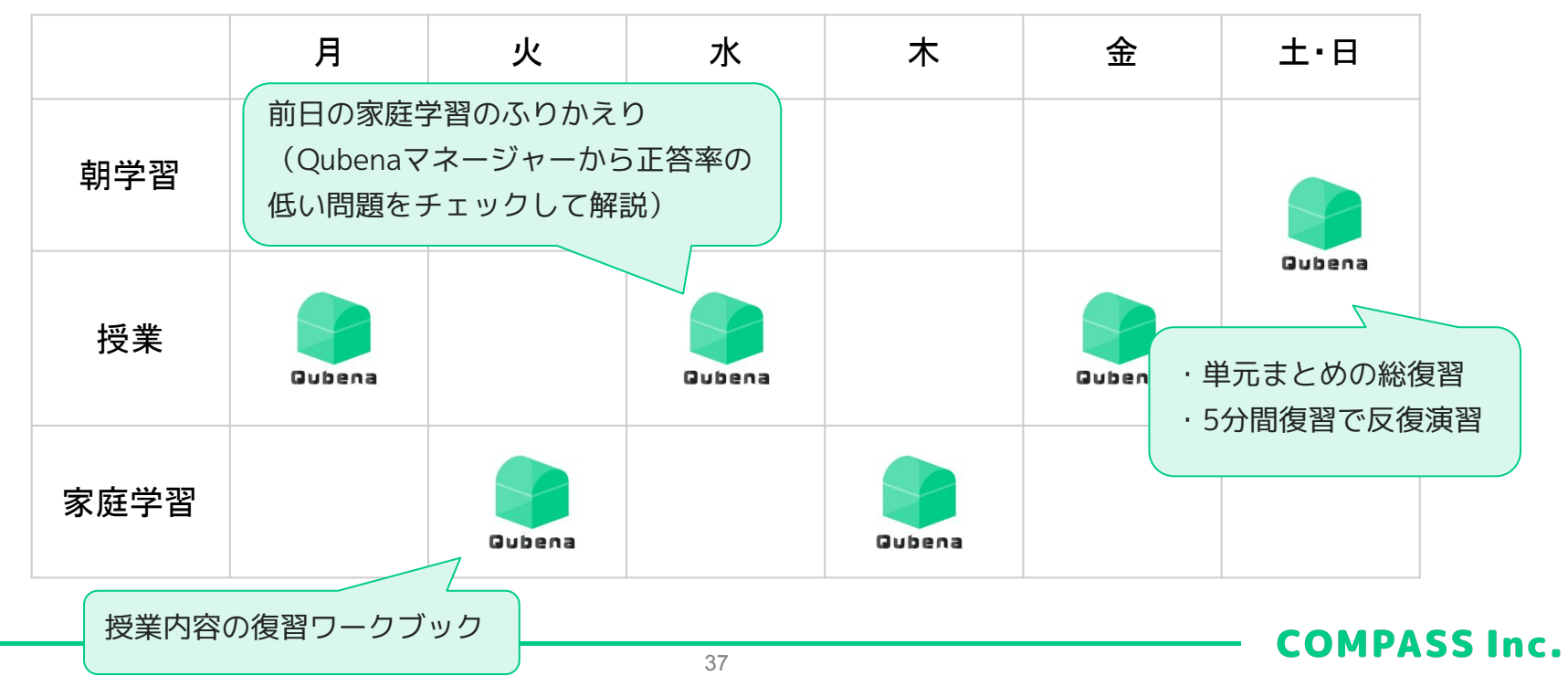

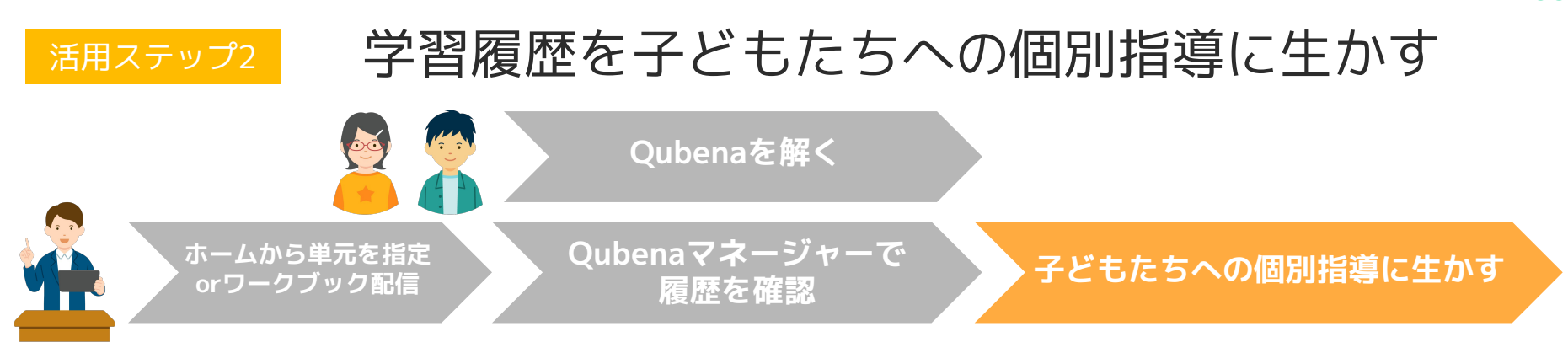

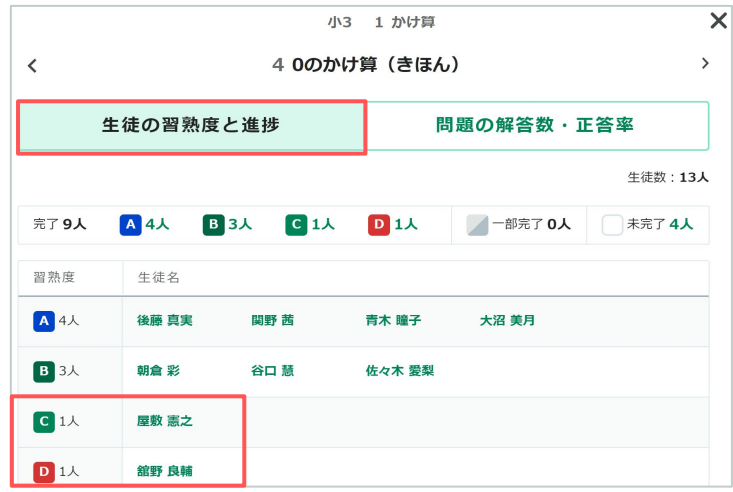

#### 単元タブ>各小節>生徒の習熟度と進捗 ワークブックタブ>各ワークブック>生徒の学習履歴

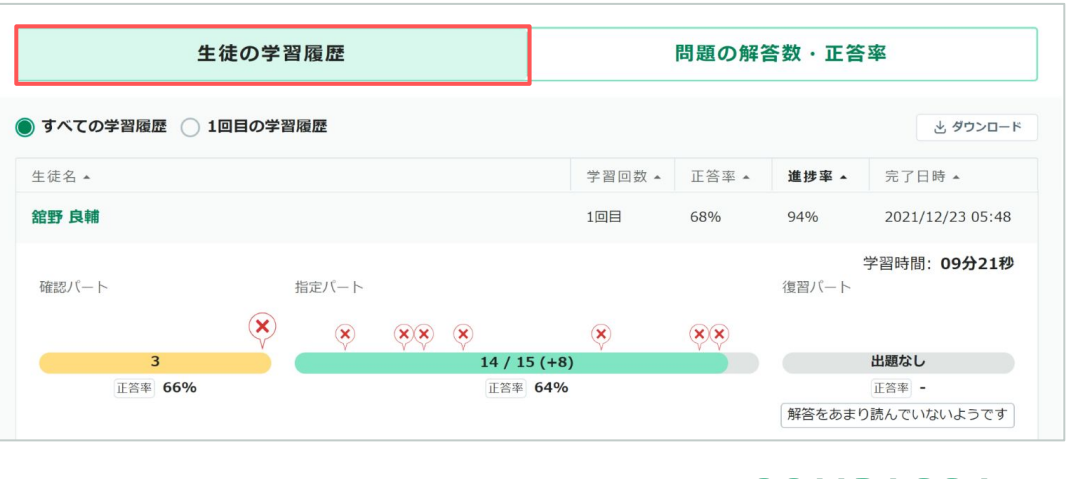

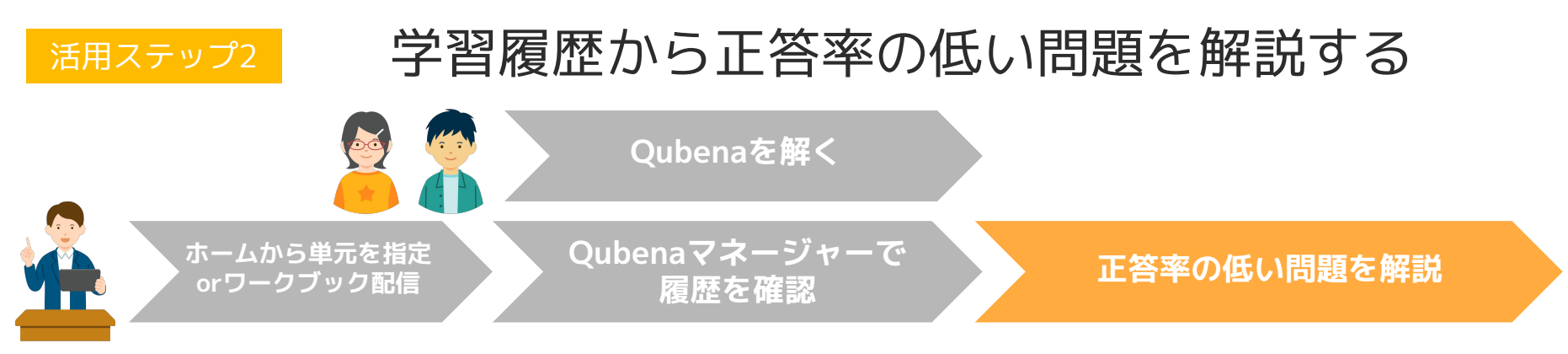

|                | 小3<br>1 かけ算             |  |                        |               |
|----------------|-------------------------|--|------------------------|---------------|
|                | 40のかけ算 (きほん)            |  |                        | $\mathcal{P}$ |
|                | 生徒の習熟度と進捗<br>問題の解答数・正答率 |  |                        |               |
|                |                         |  | 最新の解答   1回目の解答 問題数:11問 |               |
| # $\sim$       | 問題名▲                    |  | 解答した生徒数 ▲              | 正答率 4         |
| 9              | 03 > 類題1                |  | 4/14人                  | 25%           |
| 10             | 03 > 類題2                |  | 4/14人                  | 25%           |
| $\overline{7}$ | 02 > 類題2                |  | $3/14$ 人               | 33%           |
| 3              | 01 > 例題(小問グループ) > 03    |  | 10/14人                 | 40%           |

単元タブ>各小節>問題の解答数・正答率 ワークブックタブ>各ワークブック>問題の解答数・正答率

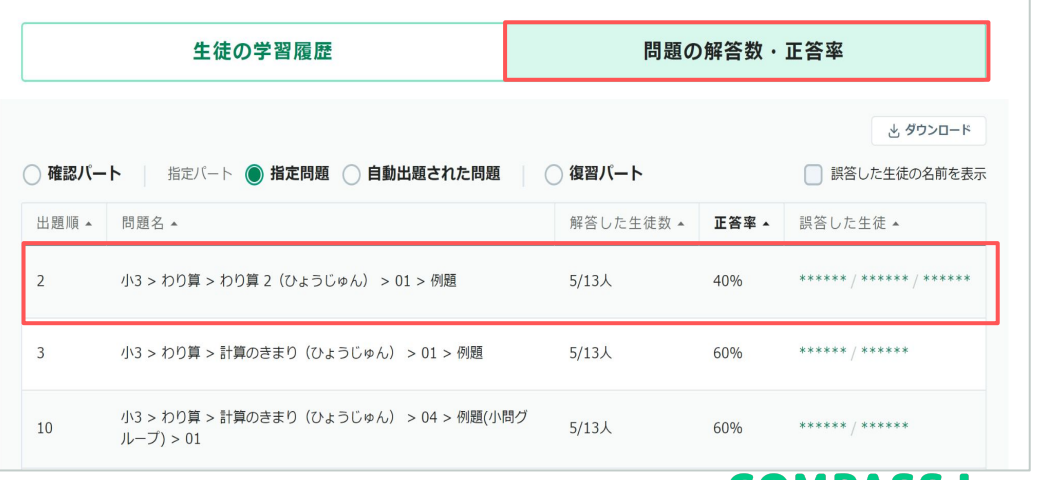

### 5. よくあるご質問

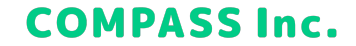

### 手書き入力がうまくいかないときは

#### **文字を丁寧に書く**

紙の場合に読み手に伝わるよう丁寧に書くのと同様、ある程度正しく認識されるように記入してください。

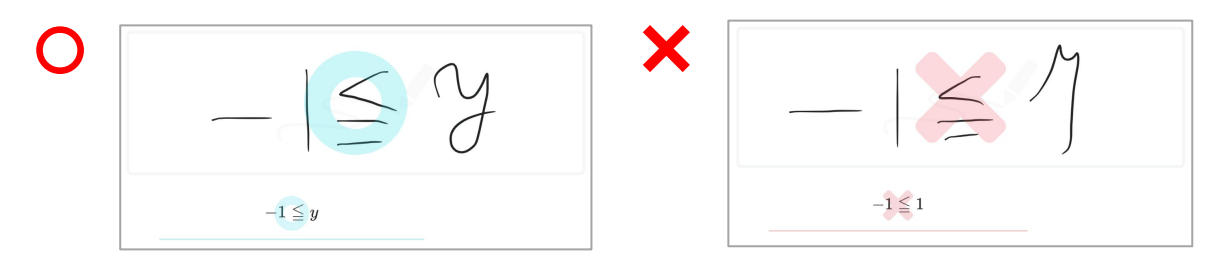

#### **解答を最後まで書く**

解答が途中までしか記入されていない場合、違う文字として認識されることがあります。 解答は最後まで記入するようにしてください。

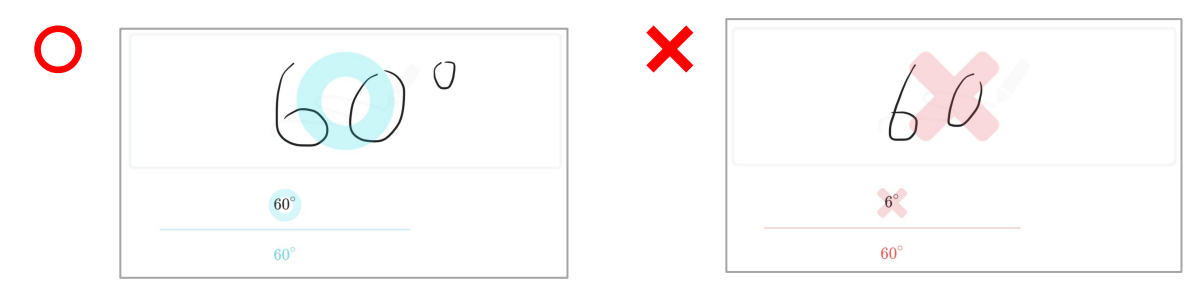

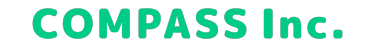

### 手書き入力がうまくいかないときは

#### **一行で、文字を同じ高さで書く**

文字の高さは揃えて記入するようにしてください。 また解答は1行に収めて記入するようにしてください。

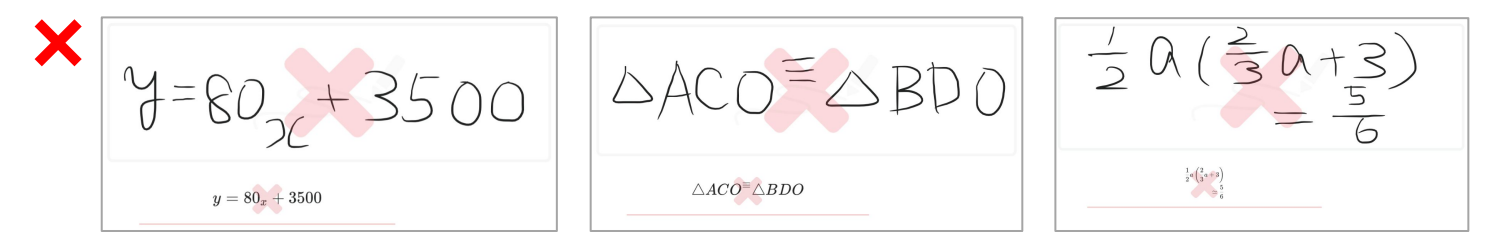

#### **解答以外の文字が記入されている**

解答欄に解答以外の記入があると、その記入も文字として認識されます。 解答欄には解答だけを記入するようにし、手書き入力した文字が正しく認識されていることを確認してください。

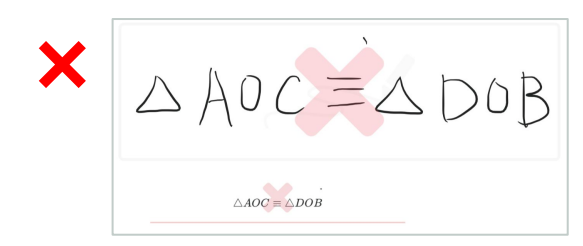

42

### Qubenaの接続が不安定なときは

一時的に接続が不安定になっている可能性があります。 以下の手順で解消される可能性がありますので一度お試しください。

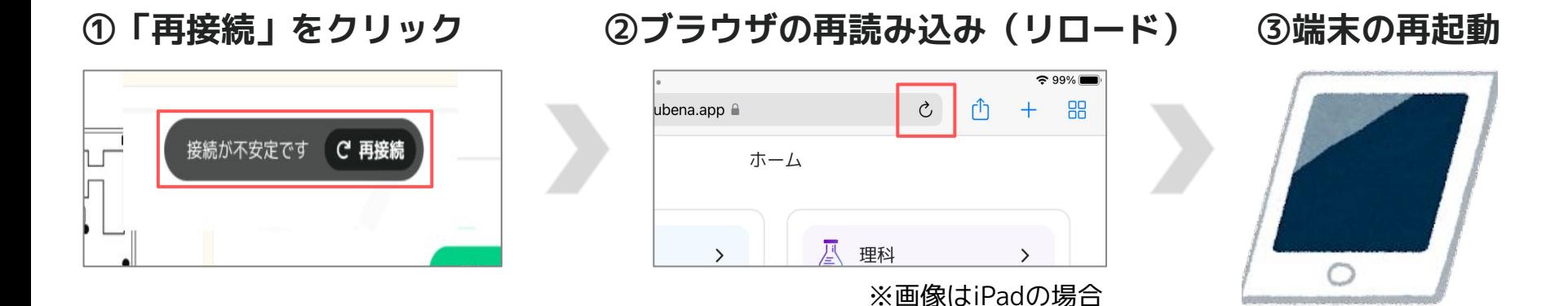

そのほかのお困りごとがあったときはキュビナビの機能一覧・FAQをご覧ください。 FAQを見ても解決しない場合は、【問題を報告する】からCOMPASSまでご連絡ください。

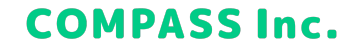

### Qubena-Navi(キュビナビ)

#### Qubenaをご利用になる先生に向けた活用支援サイトです。

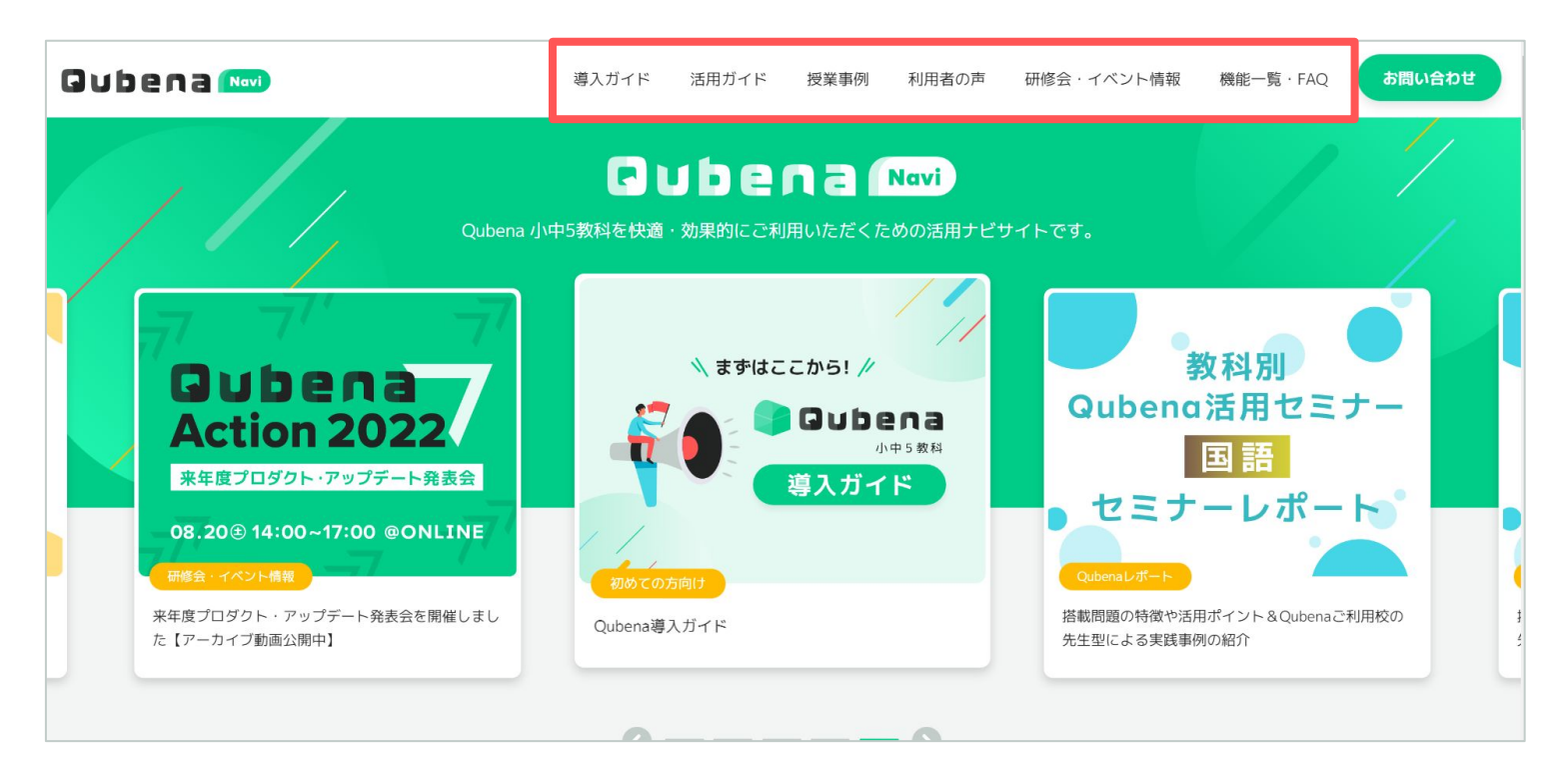

**COMPASS Inc.** 

### 問題を報告する方法(子どもから先生へ)

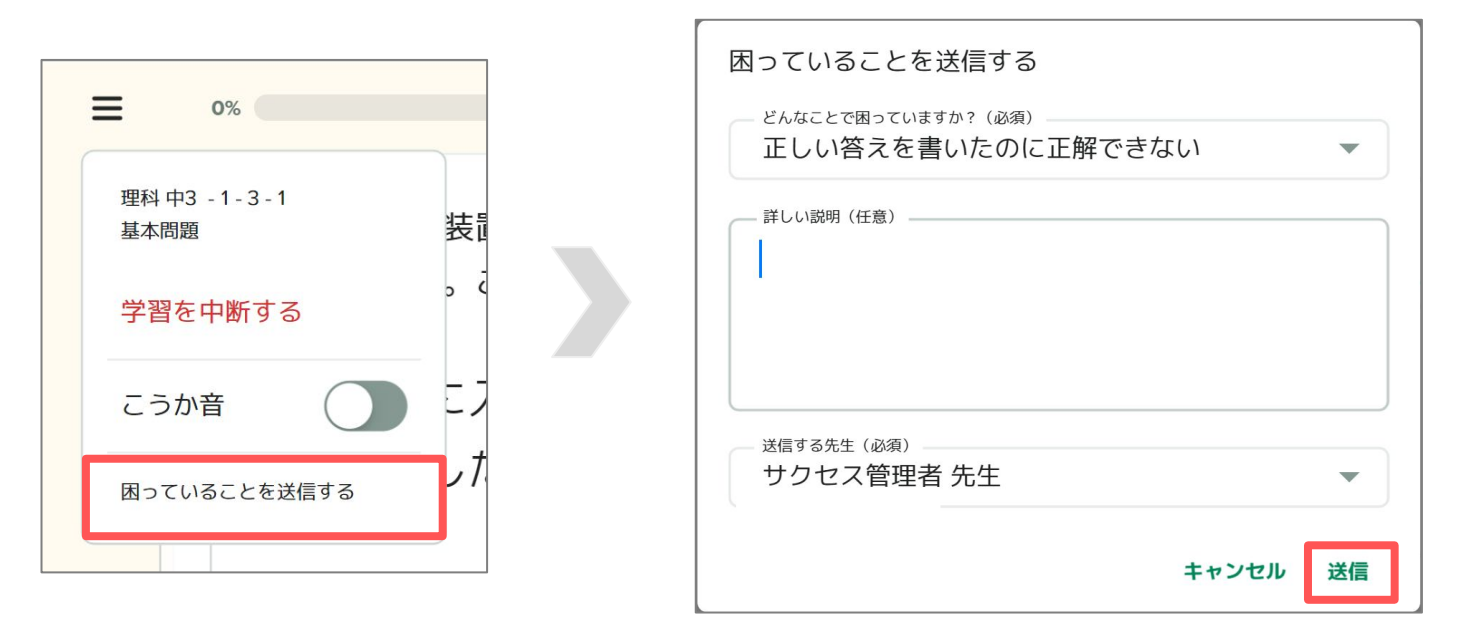

問題画面のメニューから【困っていることを送信する】を選択し、 詳細な内容を入力します。 送信したい先生を選択して送信します。

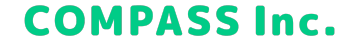

### 問題を報告する方法(先生からCOMPASSへ)

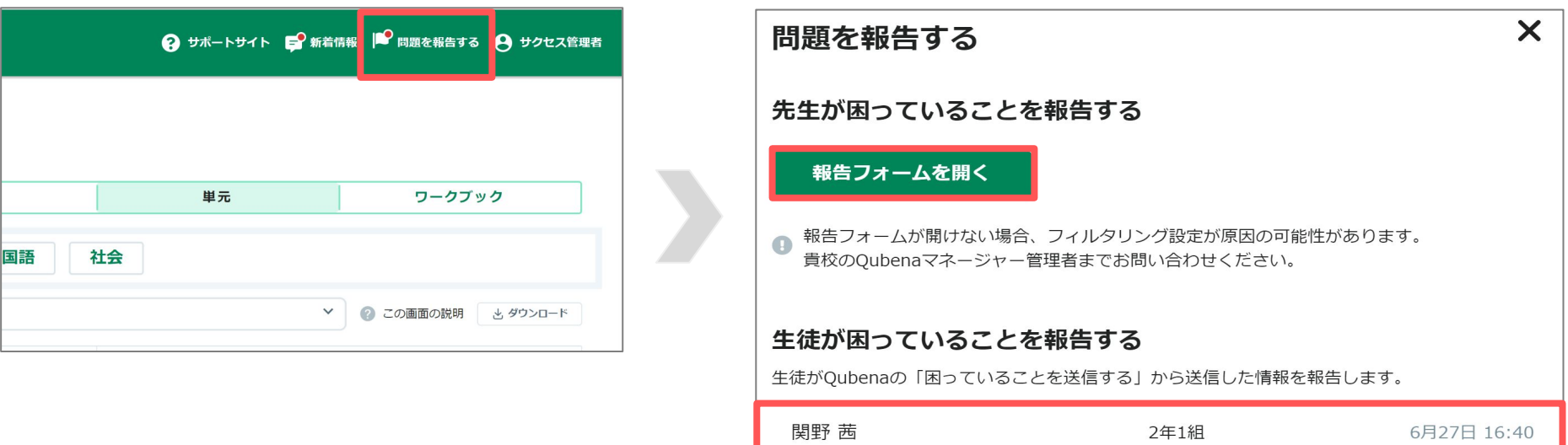

Qubenaマネージャー上部の【問題を報告する】から 生徒が困っていることを確認したり、 先生自身が困っていることをCOMPASSに報告したりします。